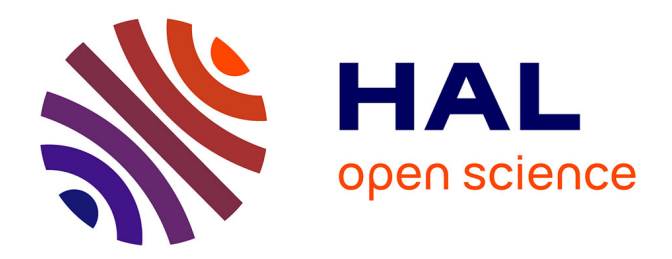

# **Création et modification d'instruments de recherche en xml : l'outil de conversion ISADG\_to\_EAD sous LibreOffice Calc**

Marie Stahl

# **To cite this version:**

Marie Stahl. Création et modification d'instruments de recherche en xml : l'outil de conversion ISADG to EAD sous LibreOffice Calc. 2021. hal-03766873

# **HAL Id: hal-03766873 <https://hal.science/hal-03766873>**

Submitted on 1 Sep 2022

**HAL** is a multi-disciplinary open access archive for the deposit and dissemination of scientific research documents, whether they are published or not. The documents may come from teaching and research institutions in France or abroad, or from public or private research centers.

L'archive ouverte pluridisciplinaire **HAL**, est destinée au dépôt et à la diffusion de documents scientifiques de niveau recherche, publiés ou non, émanant des établissements d'enseignement et de recherche français ou étrangers, des laboratoires publics ou privés.

Service des archives de l'EFA École française d'Athènes 6, rue Didotou 10680 ATHÈNES - GRÈCE

# Création et modification d'instruments de recherche en xml

# Outil de conversion ISADG\_to\_EAD sous LibreOffice Calc

# Manuel d'utilisation

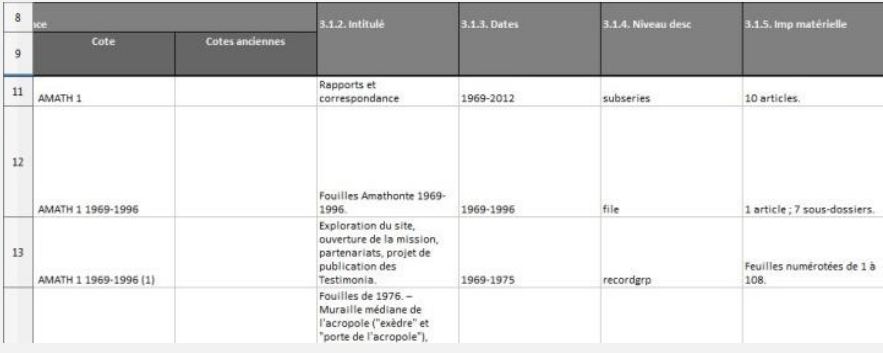

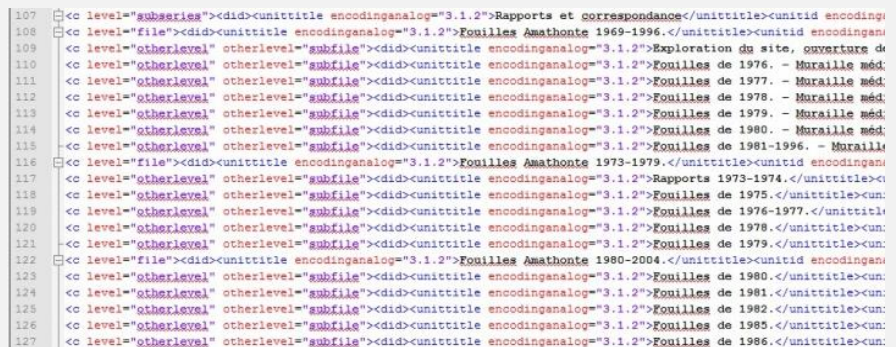

EFA - Stahl Marie – Version 8 avril 2021

Contact : [marie.stahl@efa.gr](mailto:marie.stahl@efa.gr)

#### **SOMMAIRE**

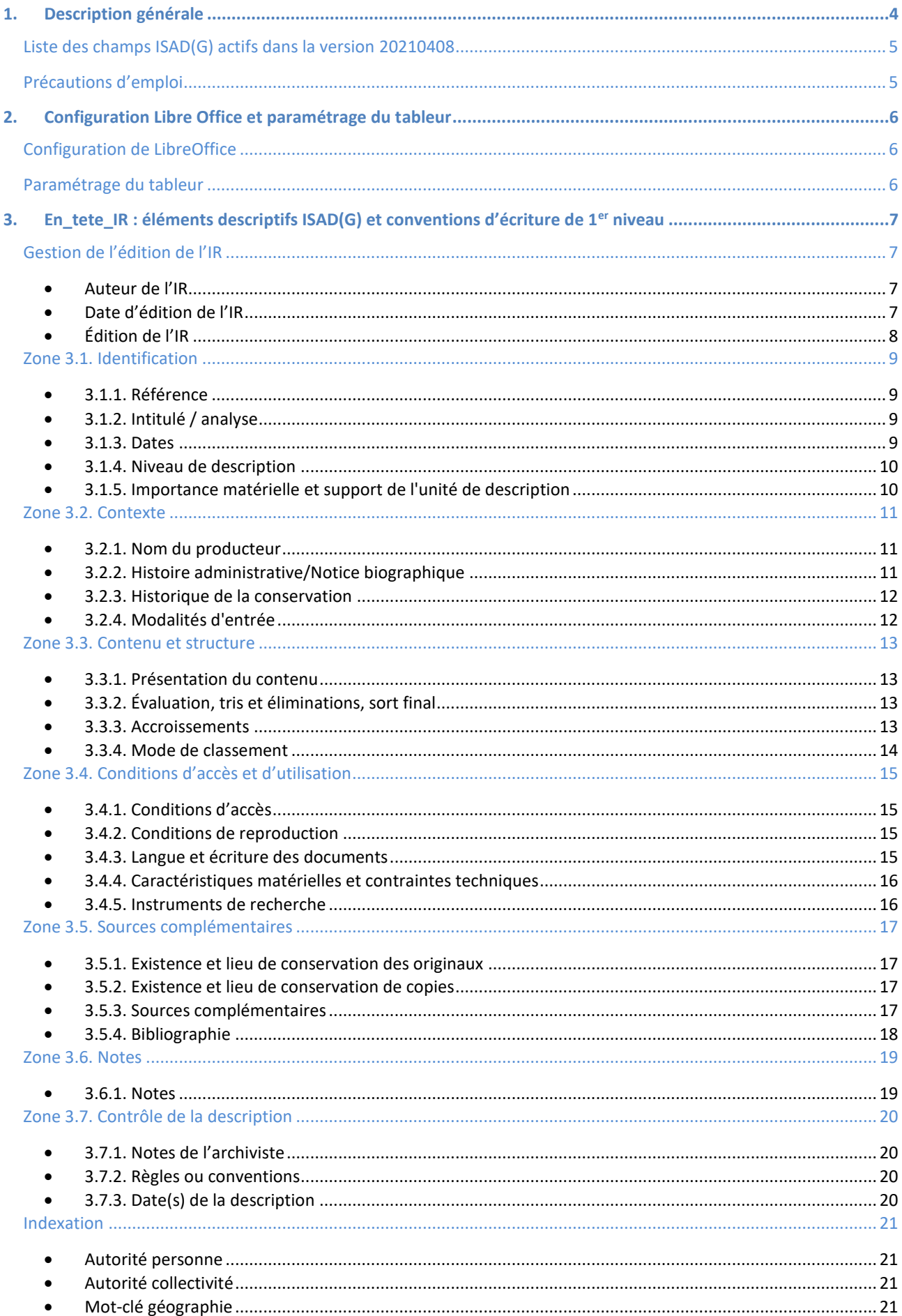

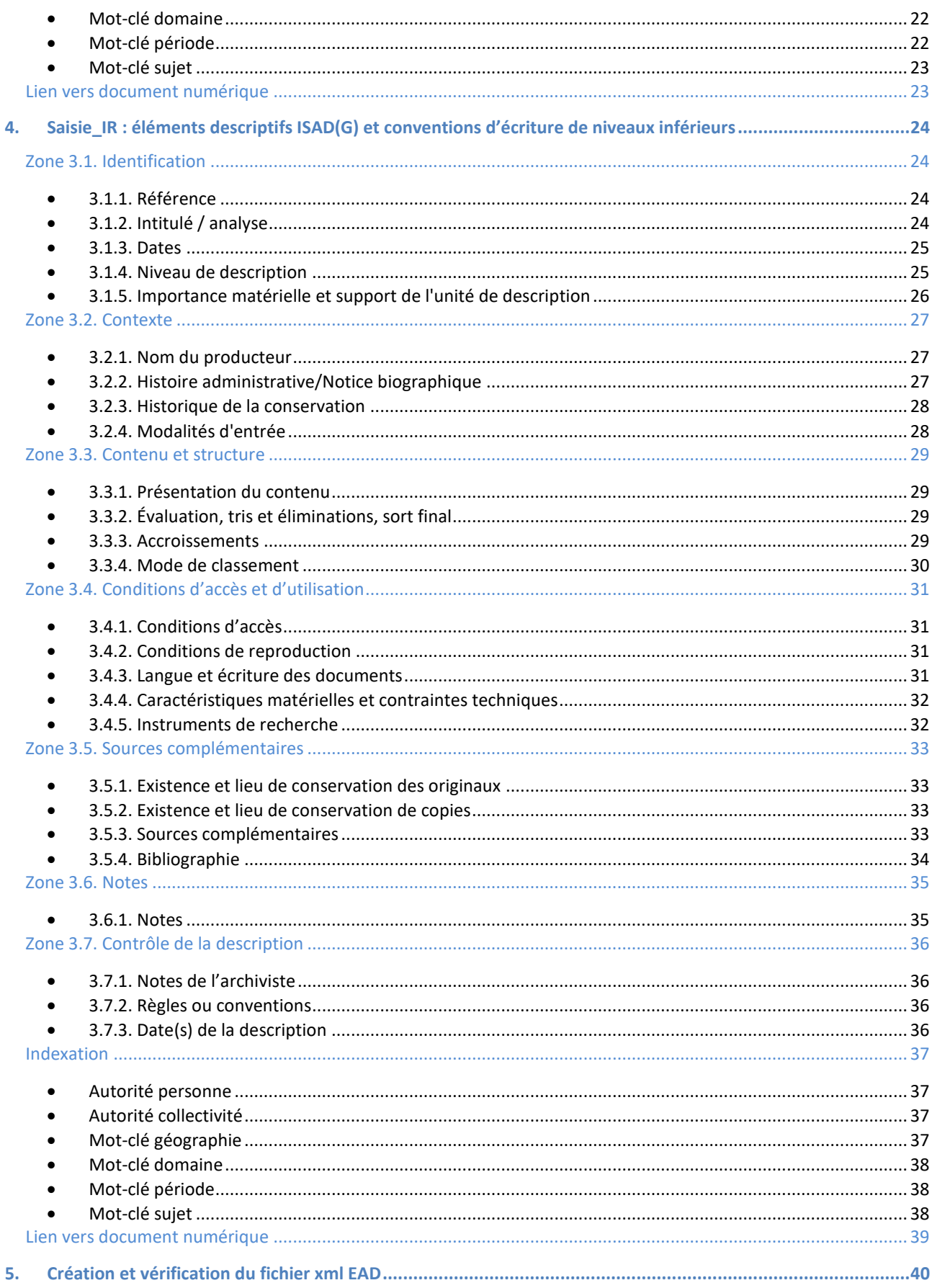

# <span id="page-4-0"></span>**1. Description générale**

*ISADG* to *EAD* a été créé afin de pouvoir enregistrer sous forme de tableur les descriptions archivistiques des archives manuscrites de l'EFA à la norme ISAD(G). Une série de fonctions et de macro-commandes permet de convertir les données saisies vers le format EAD et de générer un instrument de recherche (IR) conforme en xml. Ces IR peuvent ensuite être importés directement en xml dans un système de gestion de descriptions archivistiques, comme AtoM ou Pleade.

*ISADG to EAD* ne fonctionne que sous Libre Office Calc à ce jour.

Il s'agit de la version mise à jour le 07/04/2021, qui peut évoluer en fonction des demandes ou des bugs repérés.

L'outil *ISADG* to *EAD* est composé de trois onglets :

- En tete IR : accueille les informations au 1<sup>er</sup> niveau de description du lot d'archives à décrire (fonds, collection, etc.) ;
- Saisie IR : accueille les informations des autres niveaux de description, jusqu'à la pièce ;
- Conv\_EAD : place toutes les balises nécessaires pour la conversion du format tableur au format xml EAD, en 2 parties :
	- $\circ$  la partie supérieure reprend les données au 1<sup>er</sup> niveau de hiérarchie ;
	- o la dernière ligne contient la formule qui génèrera tous les niveaux inférieurs.

Tous les champs descriptifs de l'ISAD(G) figurent dans le tableau (onglets EN\_tete\_IR et Saisie\_IR), **mais tous ne sont pas repris dans l'EAD à ce jour**. En effet, seuls les champs couramment utilisés par l'EFA ont été activés. Néanmoins, les champs sont présents et cet outil pourra être modifié en fonction des besoins de chacun.

Par ailleurs, trois champs supplémentaires ont été ajoutés au début de l'onglet En\_tete\_IR pour décrire l'instrument de recherche en xml :

- Auteur IR ;
- Date édition IR ;
- Édition IR ;

D'autres champs ont été ajoutés à la fin des onglets En\_tete\_IR et Saisie\_IR pour l'indexation (personne, collectivité, géographie, domaine, chronologie).

Enfin, un dernier champ contenant le lien vers l'objet numérique a été créé.

# <span id="page-5-0"></span>**Liste des champs ISAD(G) actifs dans la version 20210408**

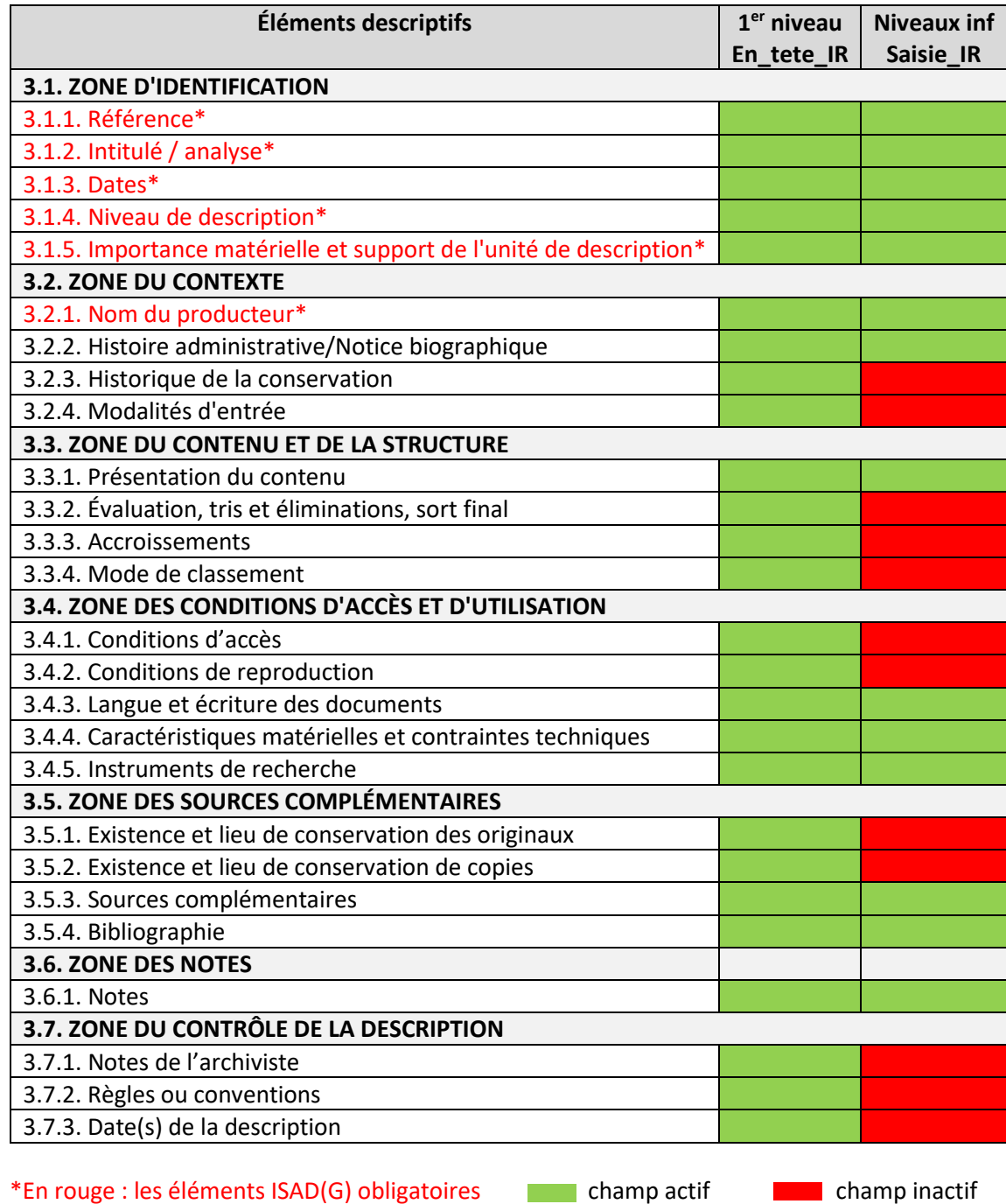

<span id="page-5-1"></span>**Précautions d'emploi**

De nombreuses fonctions et de macro-commandes permettent à l'outil de réaliser la conversion des données. Afin que l'outil puisse rester opérationnel, certaines plages des trois onglets ont été bloquées à la modification.

Ne supprimez aucune ligne ou colonne, sinon la conversion en xml ne fonctionnera pas.

Pour modifier la configuration du tableau, les fonctions ou les macro-commandes, et faire partager les améliorations aux autres utilisateurs, je vous invite à me contacter [: marie.stahl@efa.gr](mailto:marie.stahl@efa.gr)

# <span id="page-6-0"></span>**2. Configuration Libre Office et paramétrage du tableur**

# <span id="page-6-1"></span>**Configuration de LibreOffice**

Une série de macro-commandes permet au tableur de convertir les données. Afin de permettre la conversion, il est nécessaire d'autoriser le fonctionnement des macros dans LibreOffice (interrogez votre service informatique et consultez la charte informatique de votre institution avant de faire les modifications ci-dessous).

La procédure est la suivante :

- Dans le menu *Outils*, cliquez sur *Options* ;
- Une fenêtre s'ouvre : dans la liste LibreOffice s'affichant à gauche, allez dans *Sécurité* ;
- Cliquez sur le bouton *Sécurité des macros* ;
- Une fenêtre s'ouvre : dans l'onglet *Niveau de sécurité*, cochez *Moyen* ;
- Cliquez sur Ok, puis sur OK ;
- Fermez, puis rouvrez LibreOffice.

Dans le menu *Outils*, il convient aussi de désactiver l'option correction automatique pour éviter l'ajout de certains caractères pouvant être bloquants lors de l'étape de conversion. Si vous importez du texte préformaté depuis un traitement de texte, assurez-vous que les espaces avant les points-virgules ne sont pas insécables.

## <span id="page-6-2"></span>**Paramétrage du tableur**

Plusieurs cellules doivent être pré-remplies dans le tableur modèle pour récupérer automatiquement les informations dans les futurs instruments de recherche. Il s'agit des cellules surlignées en gris dans la colonne C de l'onglet Conv\_EAD :

- Cellule C16 : cote de l'IR : dans la balise <eadid>, renseignez les attributs *countrycode*, *mainagencycode* et *url*. Attention à ne pas modifier le reste de la formule ;
- Cellules C21 à C29 : éditeur de l'IR : dans la balise <publisher>, entrez le nom de l'institution, et dans <address> ses coordonnées :
- Cellule C38 : langue de l'IR : dans la balise <language>, modifiez si nécessaire la langue avec le code iso639-2b correspondant dans l'attribut *langcode* ;
- Cellule C44 : cote du lot d'archives décrit : dans la balise <unitid>, renseignez les attributs *countrycode* et *repositorycode* et de l'institution. Attention à ne pas modifier le reste de la formule ;
- Cellules C51 à C57 : institution donnant accès aux archives décrites : dans la balise <corpname>, entrez le nom de l'institution, et dans <address> ses coordonnées ;
- Cellule C91 : règles de description de l'IR : dans la balise <descrules>, modifiez les normes si nécessaire ;
- Cellule C92 : état de la publication de l'IR : dans la balise <p>, indiquez le statut par défaut des instruments de recherche. Cette donnée pourra être mise à jour en fonction de l'avancement de la publication de l'IR considéré.
- Cellule C 97 : il faudra mettre à jour les attributs *countrycode* et *repositorycode* dans la formule C97 si l'outil est utilisé par une institution autre que l'EFA.

Tous les éléments descriptifs de l'ISAD(G) ont été intégrés dans le tableur. Si vous avez l'intention de n'en utiliser que certains, vous pouvez dès à présent **masquer les colonnes inutiles**. Pour cela, sélectionnez-la ou les colonne(s) à masquer, puis faites un clic droit et sélectionnez *Masquer les colonnes*. La navigation dans le tableur sera bien plus facile.

Une fois le paramétrage effectué, vous pouvez enregistrer le tableur sous forme de modèle .ots, afin de disposer d'un tableur vierge à chaque nouvel inventaire.

# <span id="page-7-0"></span>**3. En\_tete\_IR : éléments descriptifs ISAD(G) et conventions d'écriture de 1er niveau**

Lors de l'ouverture d'un tableur, une fenêtre s'affiche : *Avertissement de sécurité sur les macros*. Cliquez sur le bouton *Activer les macros* pour les rendre opérationnelles.

Si vous souhaitez nommer le tableur pour éviter les confusions, entrez le nom dans la cellule I2. Cette information sera automatiquement reprise sur les onglets suivants et servira de nom au fichier xml.

Enfin, si vous préférez travailler avec le nom des balises EAD plutôt qu'avec le nom des éléments ISAD(G), vous pouvez afficher la ligne 10, masquée par défaut.

# <span id="page-7-1"></span>**Gestion de l'édition de l'IR**

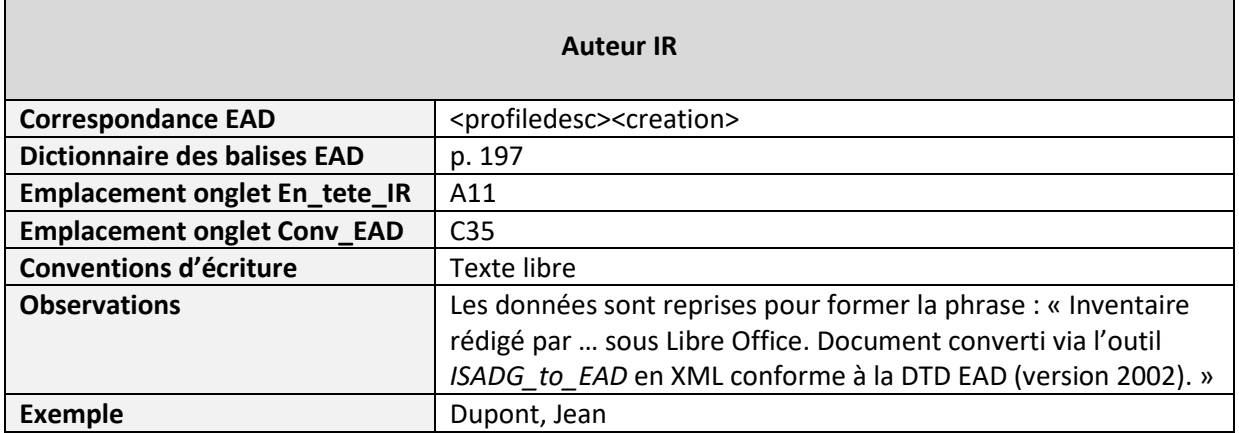

#### <span id="page-7-2"></span>**Auteur de l'IR**

#### <span id="page-7-3"></span>**Date d'édition de l'IR**

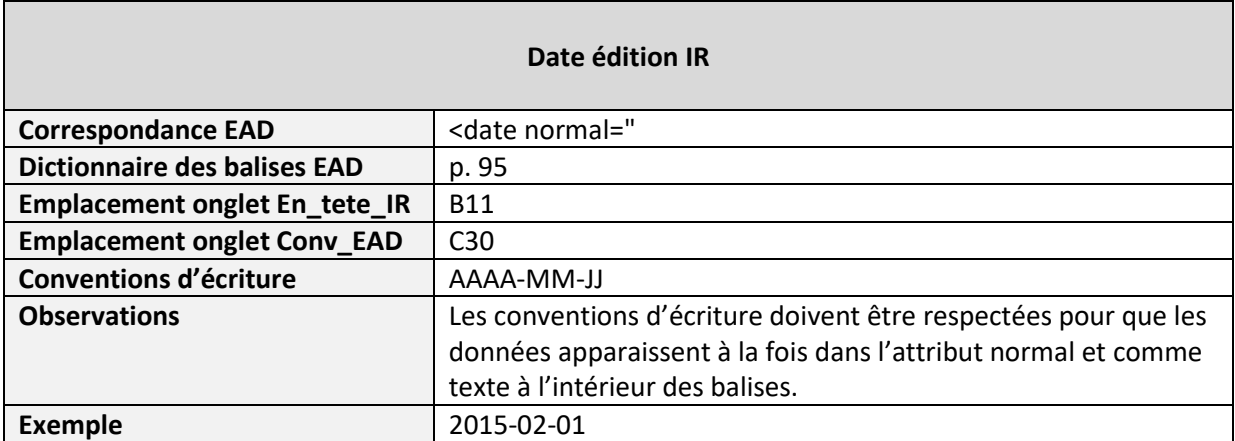

# <span id="page-8-0"></span>**Édition de l'IR**

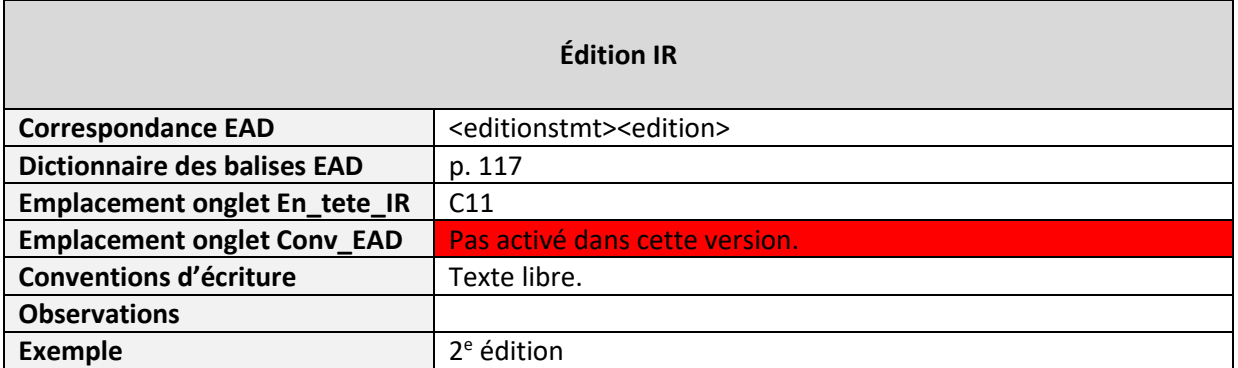

# <span id="page-9-0"></span>**Zone 3.1. Identification**

#### <span id="page-9-1"></span>**3.1.1. Référence**

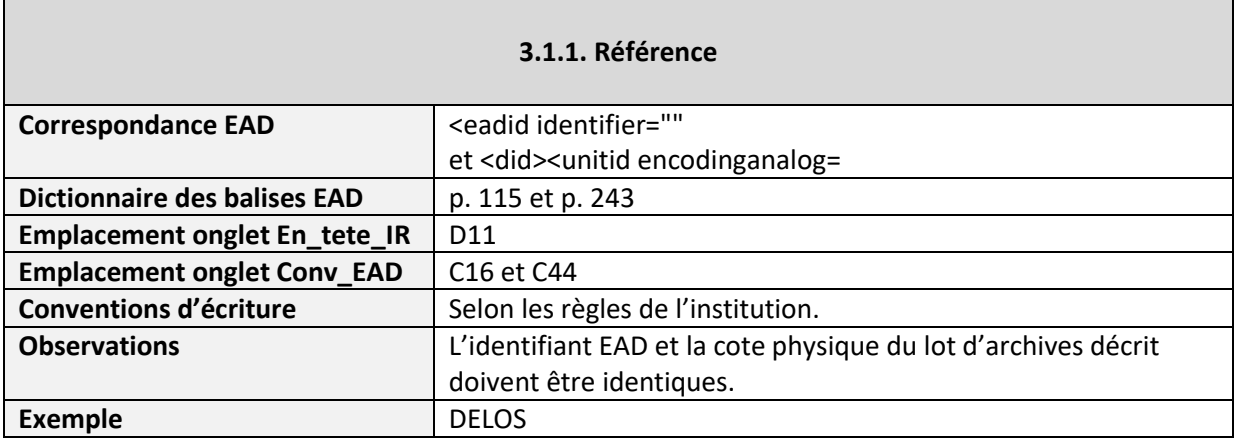

# <span id="page-9-2"></span>**3.1.2. Intitulé / analyse**

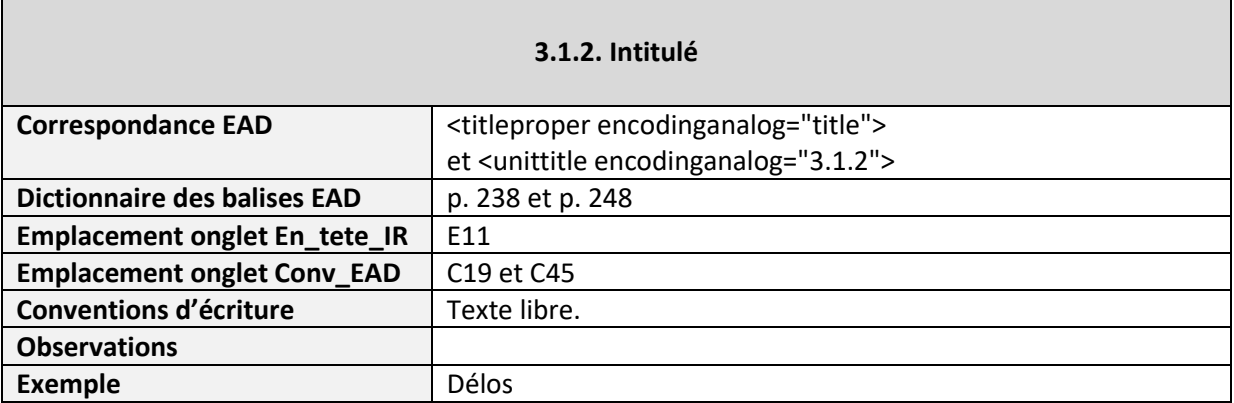

#### <span id="page-9-3"></span>**3.1.3. Dates**

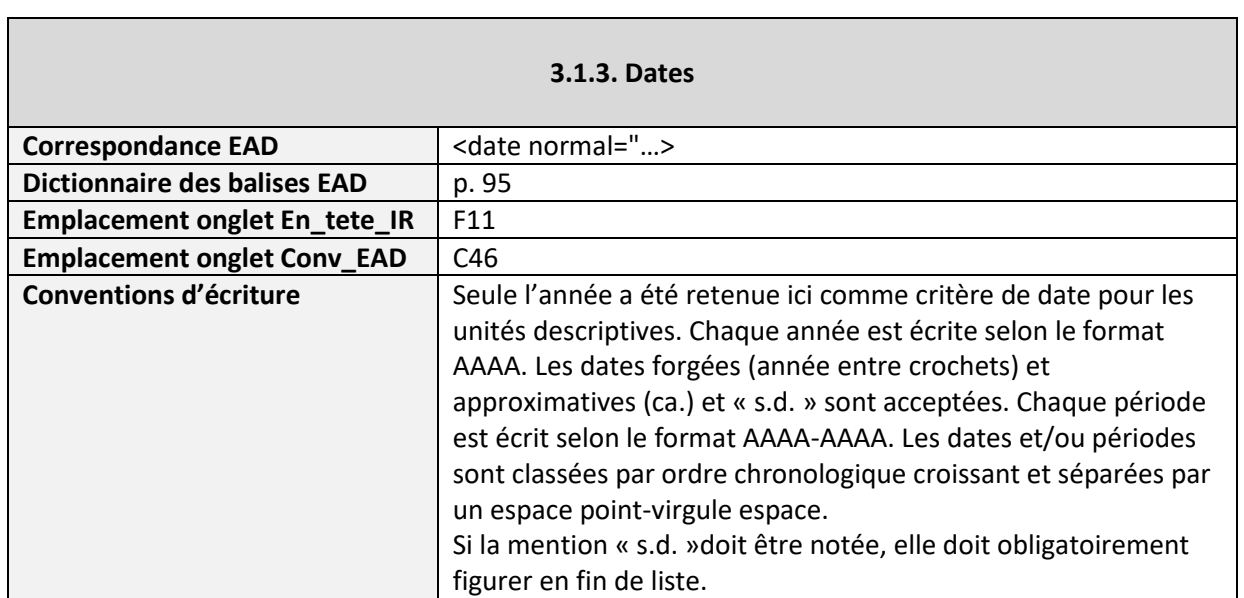

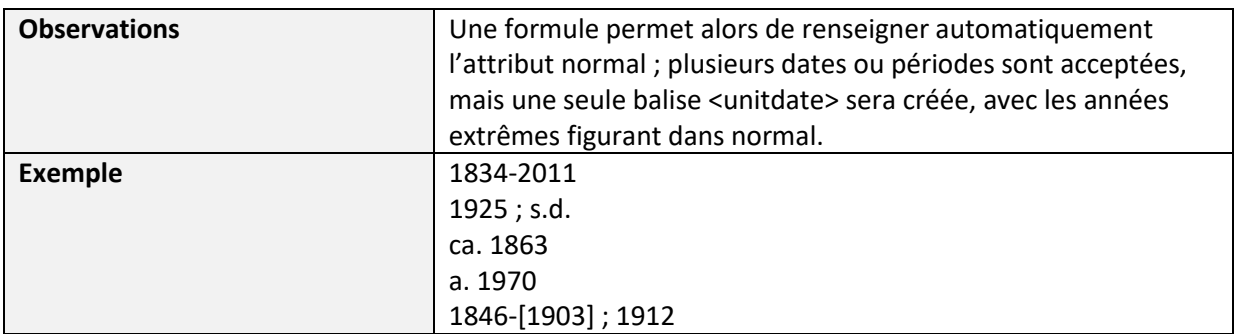

# <span id="page-10-0"></span>**3.1.4. Niveau de description**

 $\mathbf{r}$ 

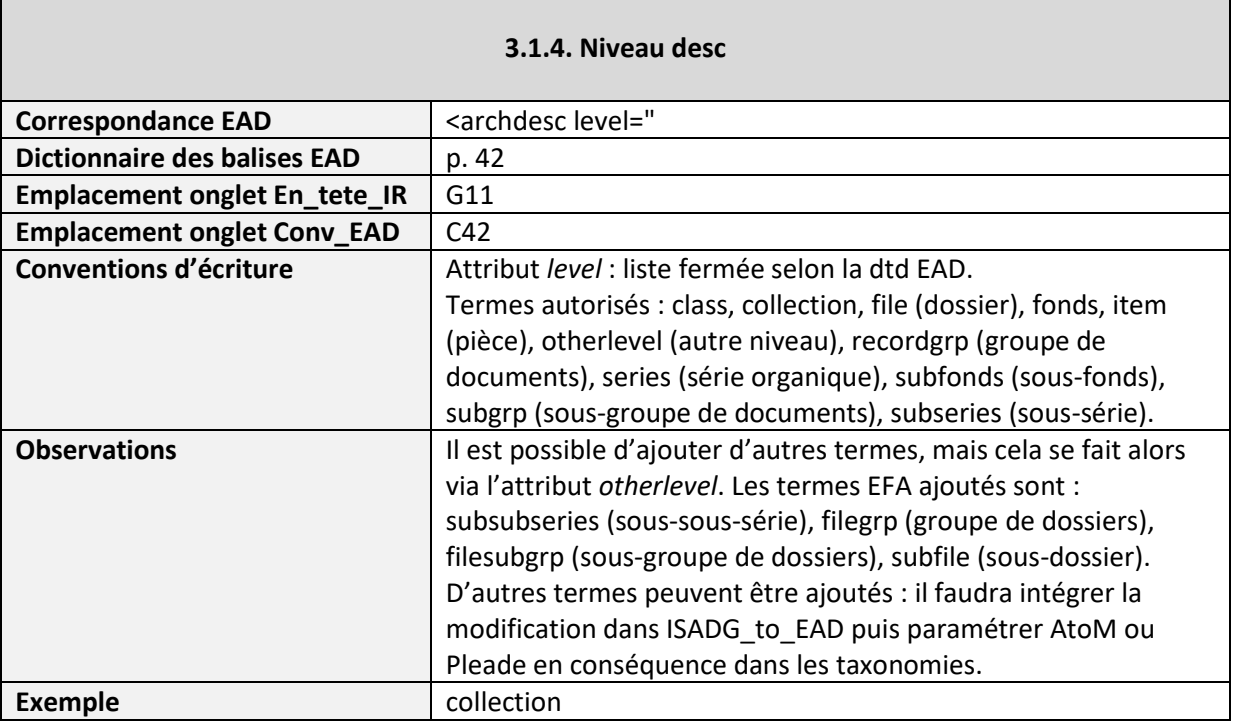

## <span id="page-10-1"></span>**3.1.5. Importance matérielle et support de l'unité de description**

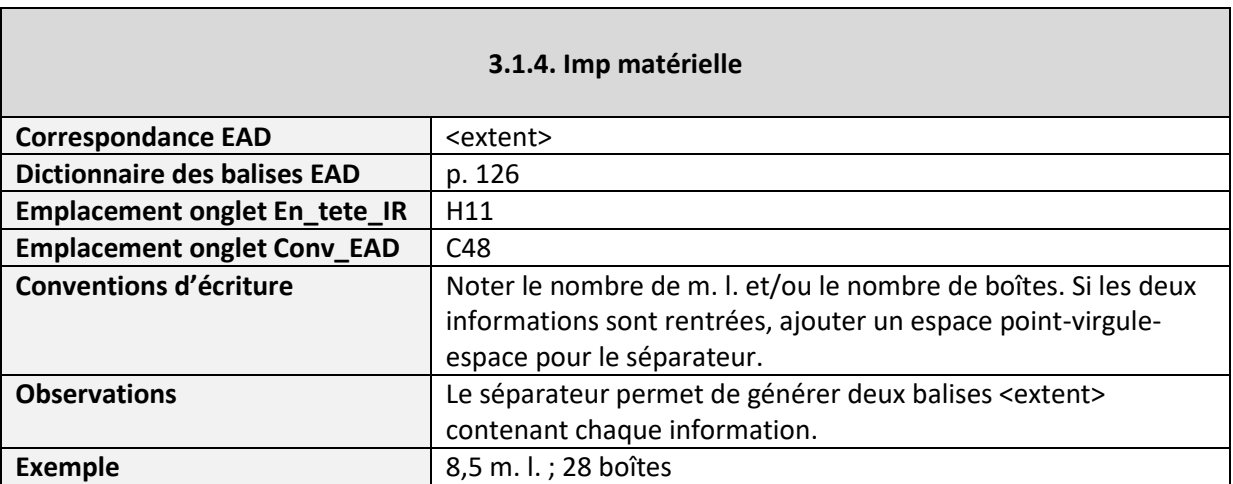

# <span id="page-11-0"></span>**Zone 3.2. Contexte**

#### <span id="page-11-1"></span>**3.2.1. Nom du producteur**

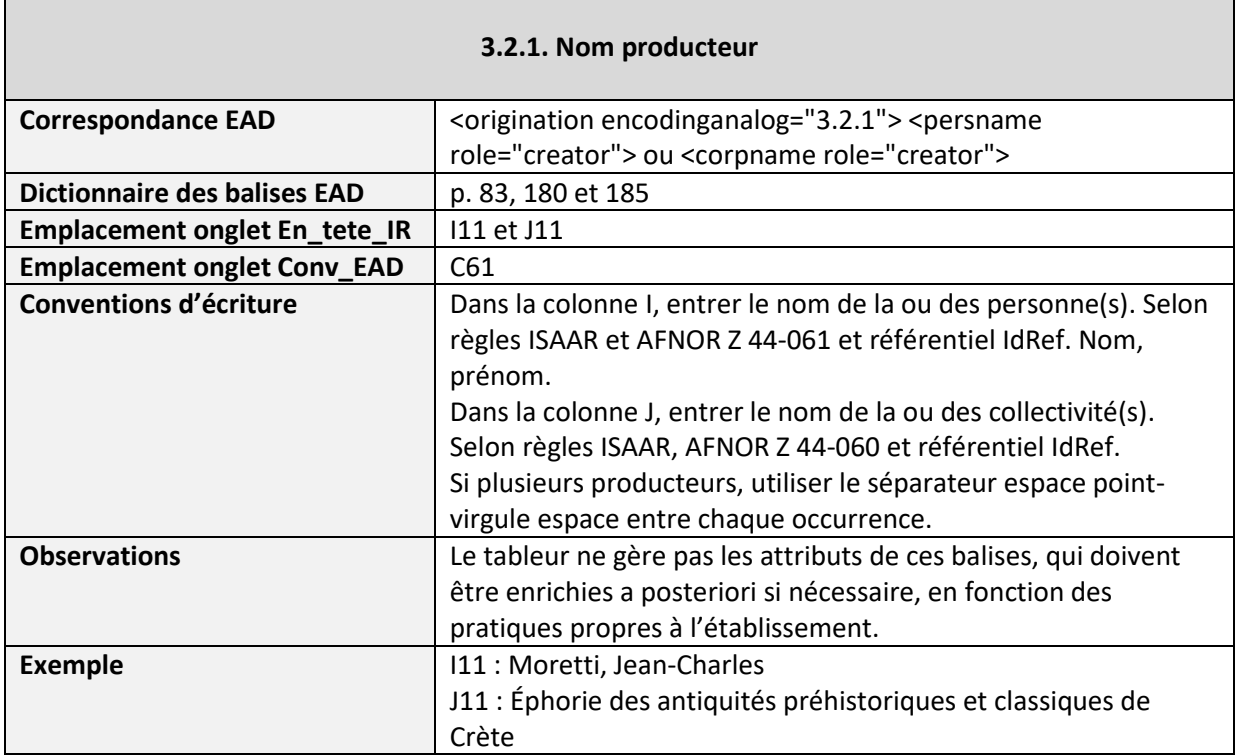

# <span id="page-11-2"></span>**3.2.2. Histoire administrative/Notice biographique**

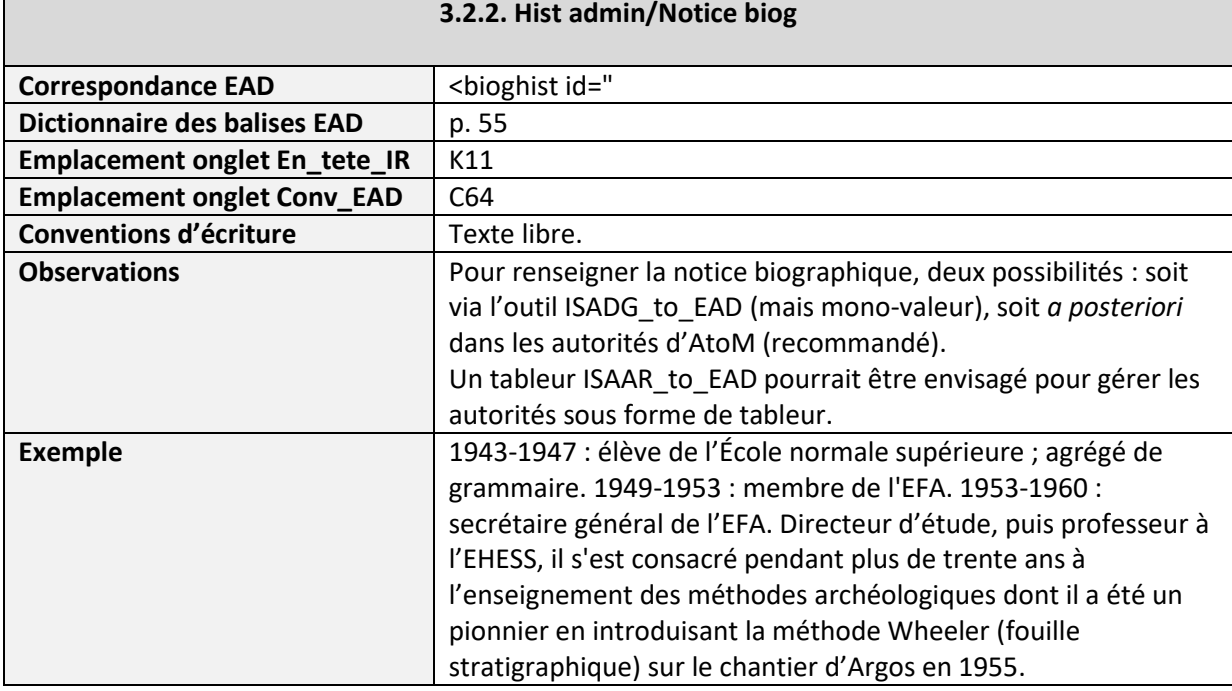

## <span id="page-12-0"></span>**3.2.3. Historique de la conservation**

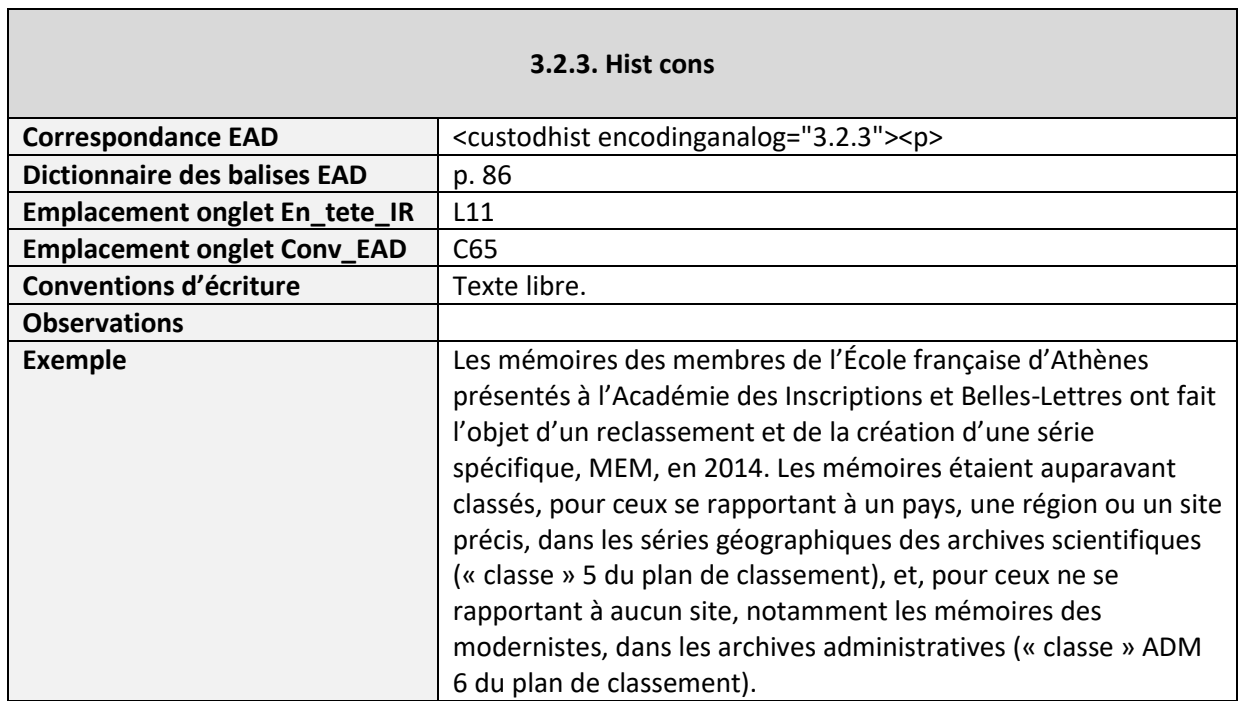

<u> 1989 - Johann Stoff, mars ar yw y cyfan y cyfyn y ganrwys y cyfan y gynydd y gynydd y gynydd y gynydd y gyny</u>

#### <span id="page-12-1"></span>**3.2.4. Modalités d'entrée**

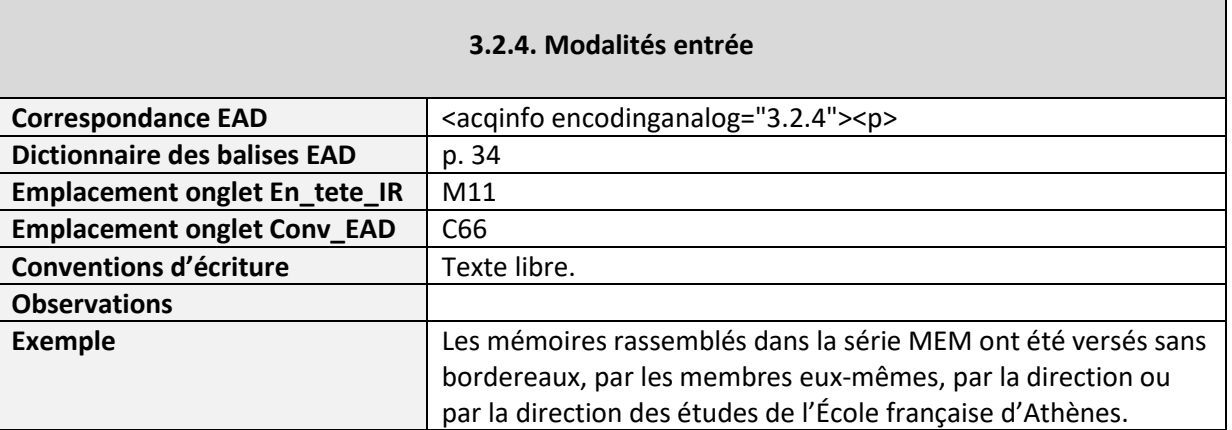

# <span id="page-13-0"></span>**Zone 3.3. Contenu et structure**

#### <span id="page-13-1"></span>**3.3.1. Présentation du contenu**

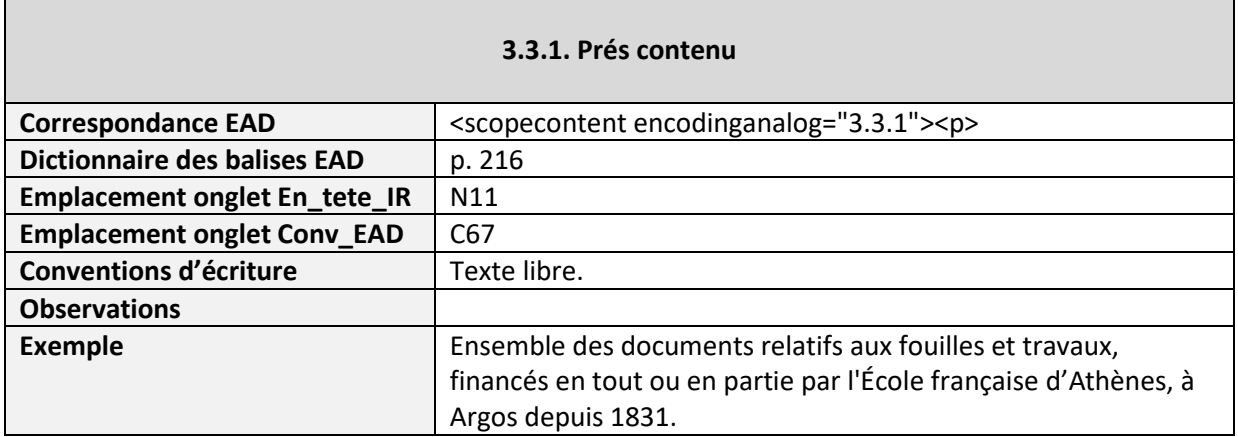

## <span id="page-13-2"></span>**3.3.2. Évaluation, tris et éliminations, sort final**

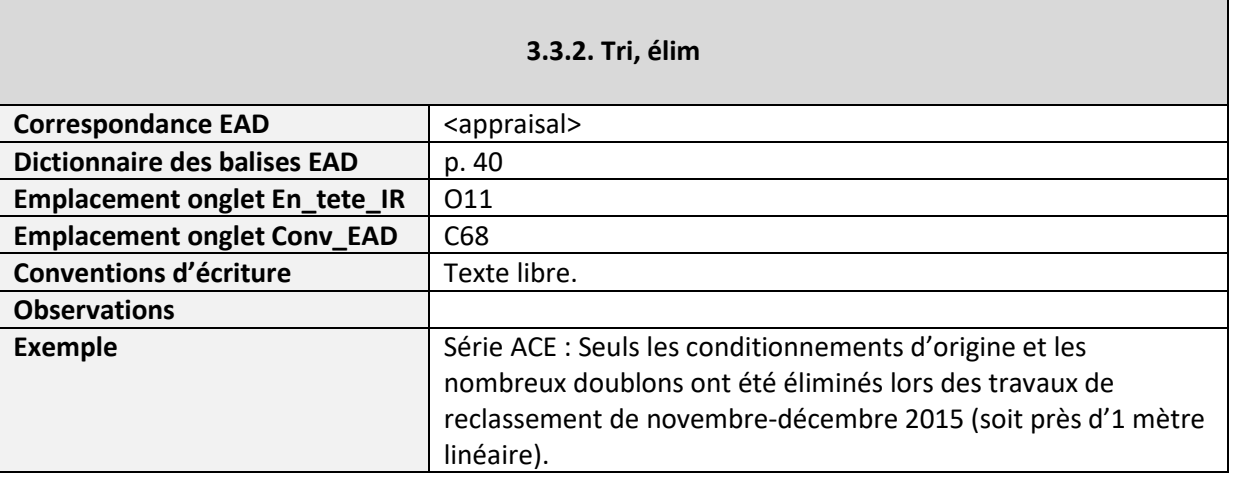

#### <span id="page-13-3"></span>**3.3.3. Accroissements**

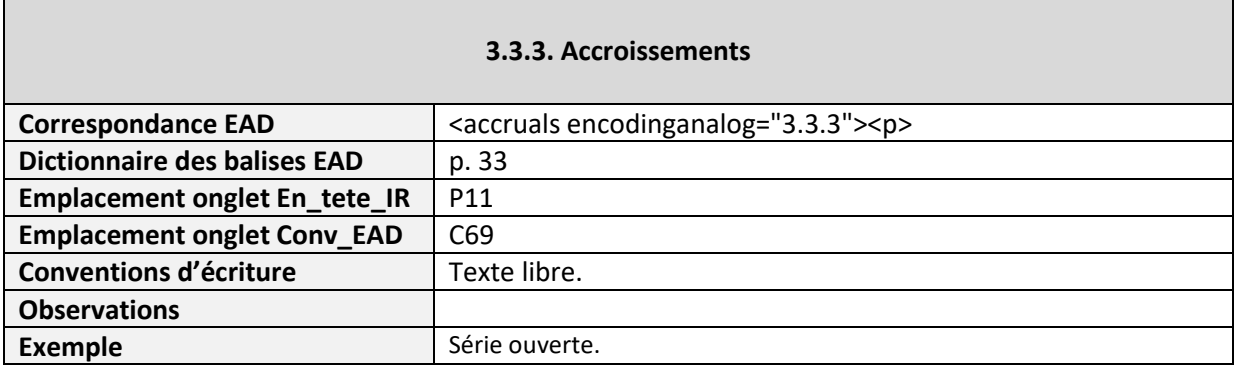

### <span id="page-14-0"></span>**3.3.4. Mode de classement**

 $\mathbf{I}$ 

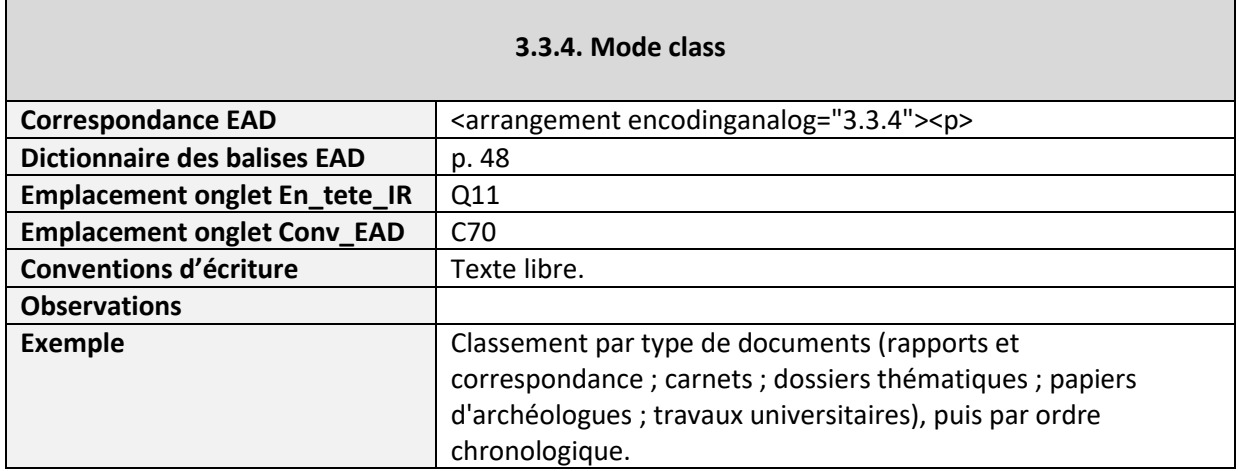

# <span id="page-15-0"></span>**Zone 3.4. Conditions d'accès et d'utilisation**

#### <span id="page-15-1"></span>**3.4.1. Conditions d'accès**

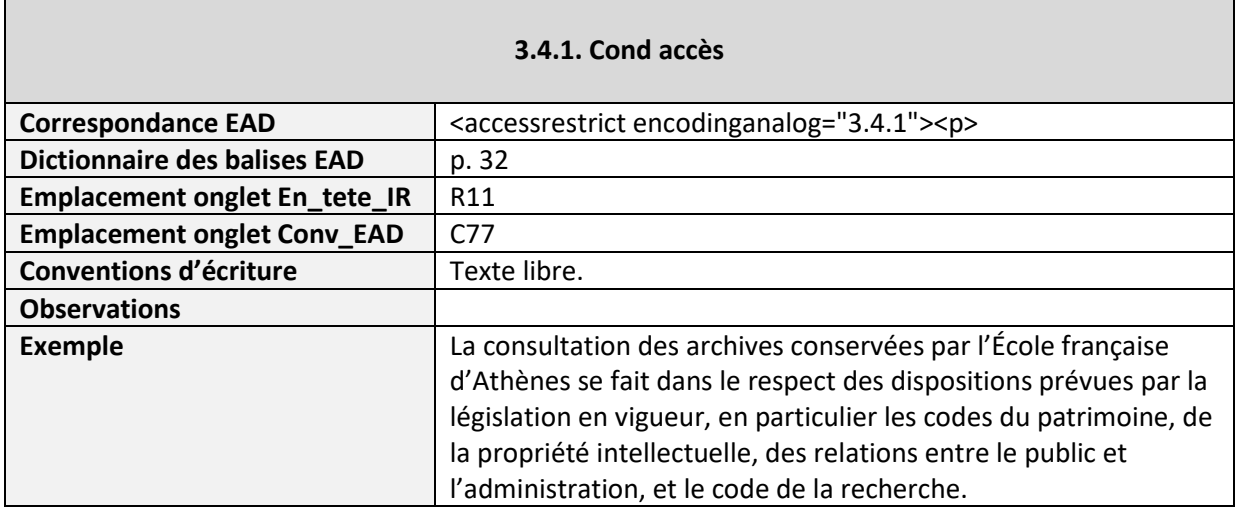

#### <span id="page-15-2"></span>**3.4.2. Conditions de reproduction**

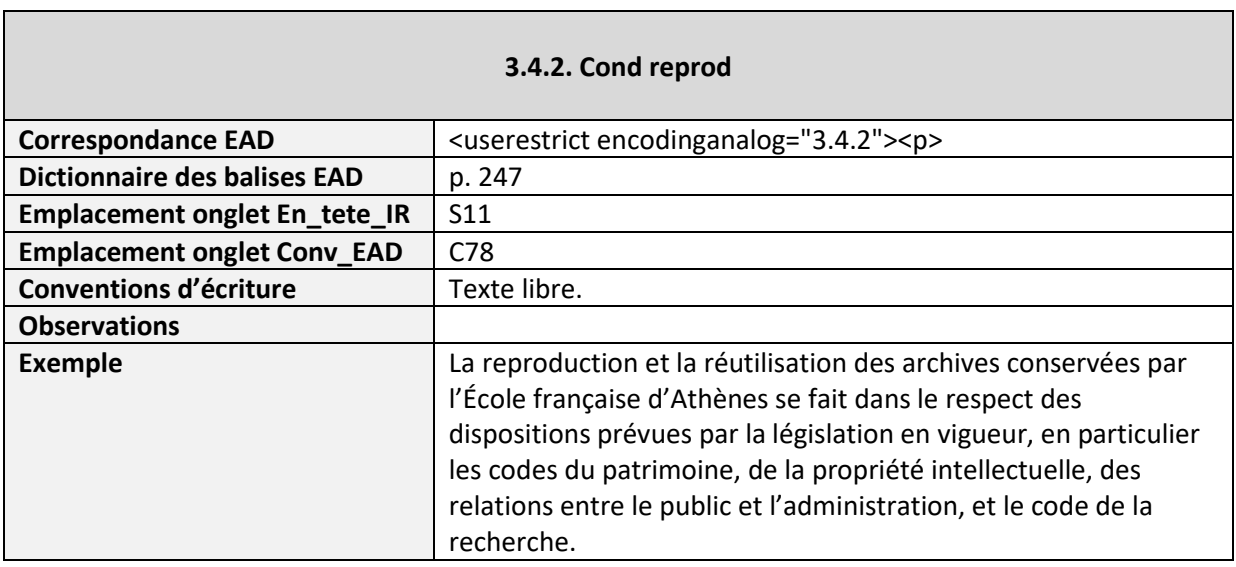

#### <span id="page-15-3"></span>**3.4.3. Langue et écriture des documents**

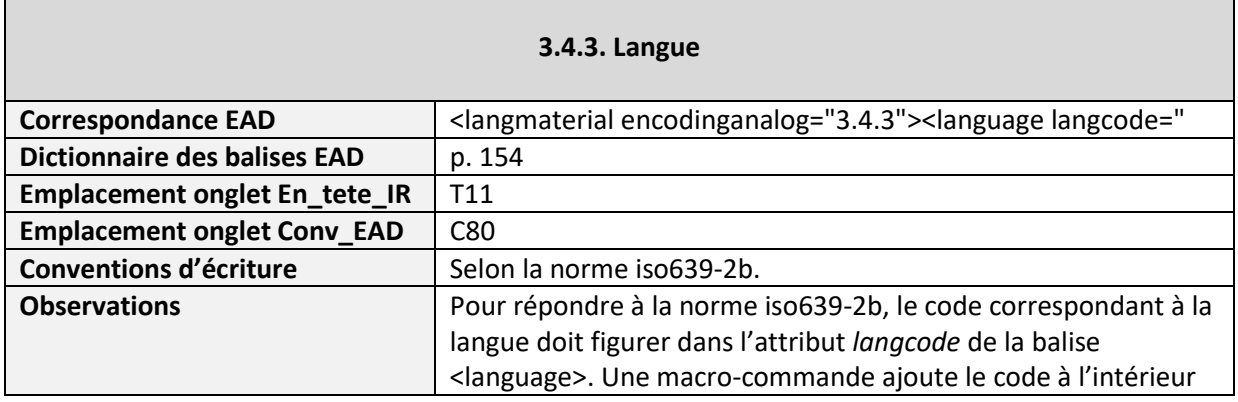

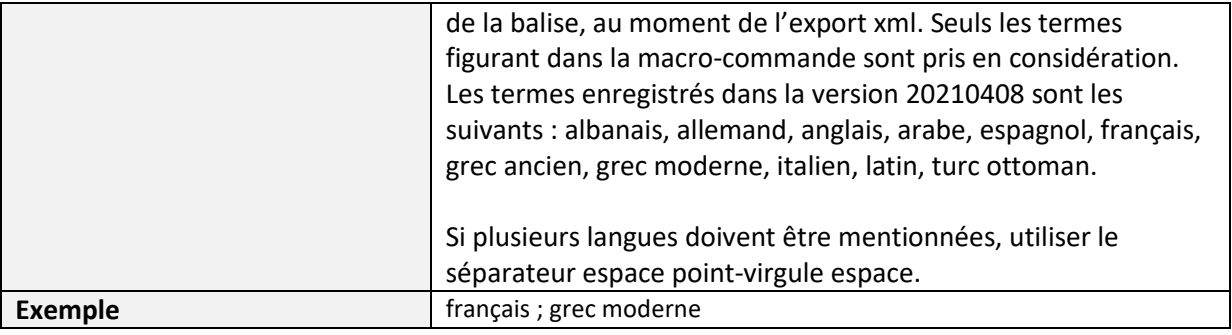

# <span id="page-16-0"></span>**3.4.4. Caractéristiques matérielles et contraintes techniques**

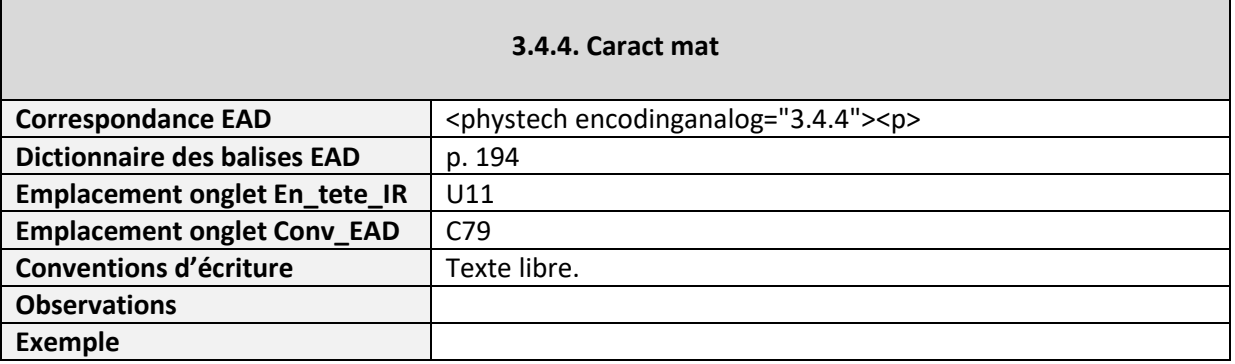

## <span id="page-16-1"></span>**3.4.5. Instruments de recherche**

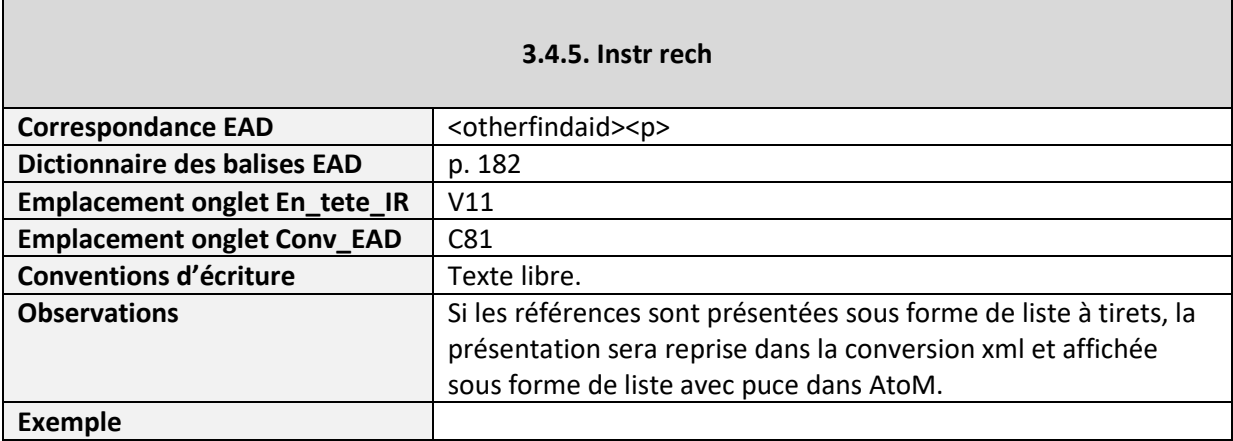

# <span id="page-17-0"></span>**Zone 3.5. Sources complémentaires**

#### <span id="page-17-1"></span>**3.5.1. Existence et lieu de conservation des originaux**

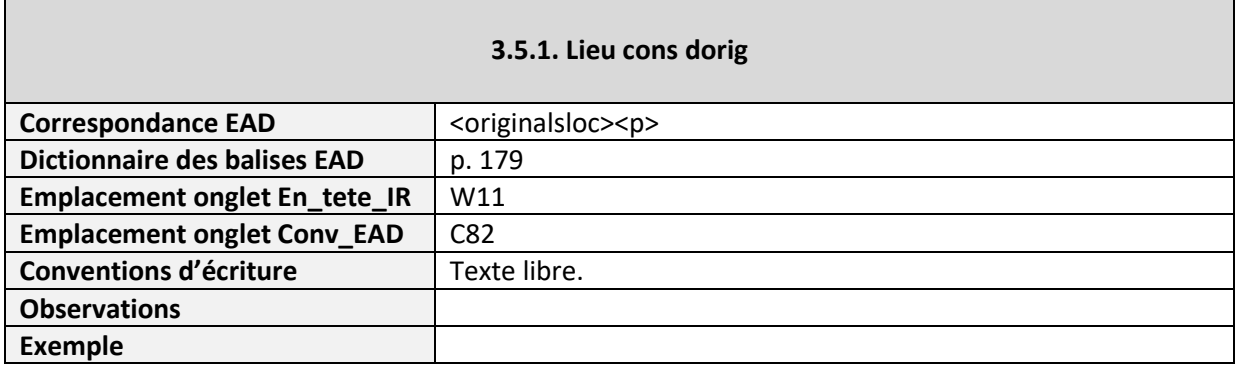

## <span id="page-17-2"></span>**3.5.2. Existence et lieu de conservation de copies**

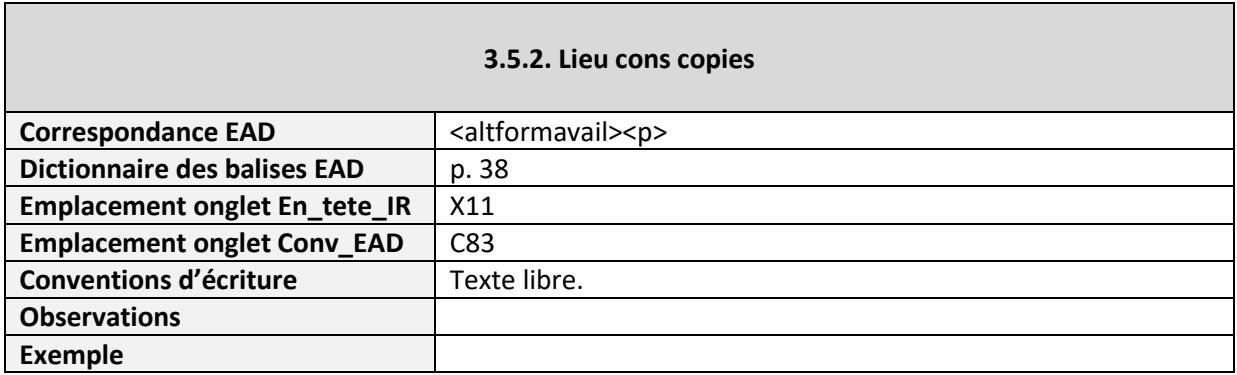

#### <span id="page-17-3"></span>**3.5.3. Sources complémentaires**

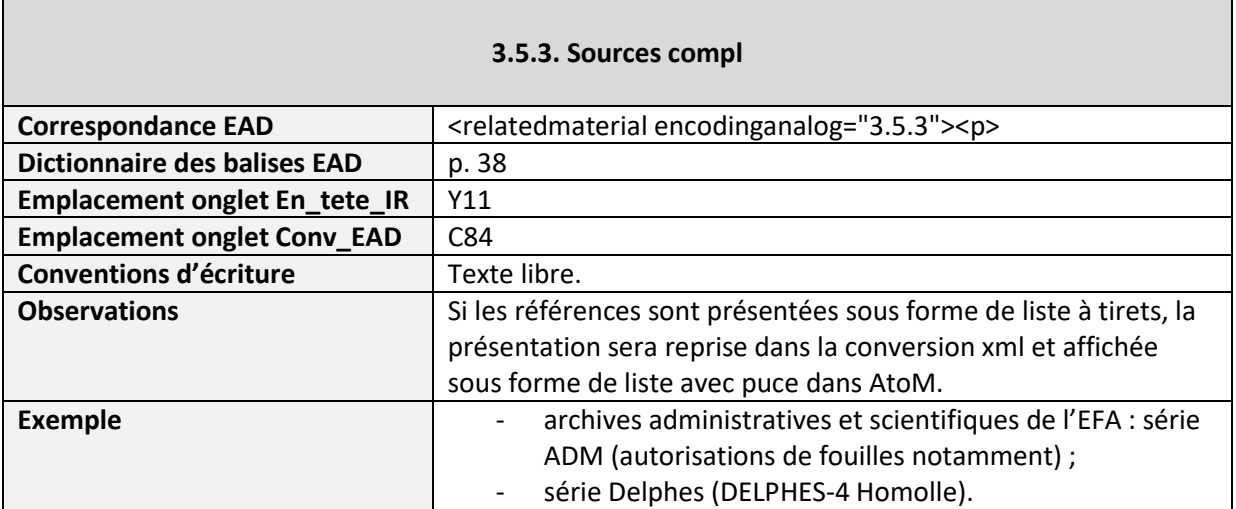

## <span id="page-18-0"></span>**3.5.4. Bibliographie**

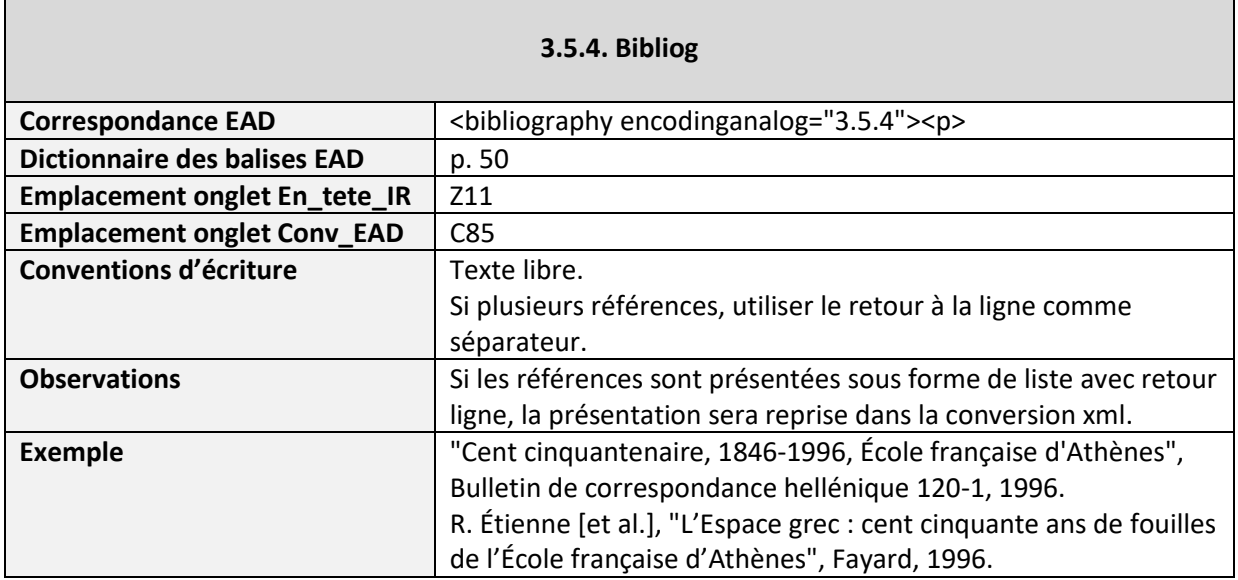

# <span id="page-19-0"></span>**Zone 3.6. Notes**

#### <span id="page-19-1"></span>**3.6.1. Notes**

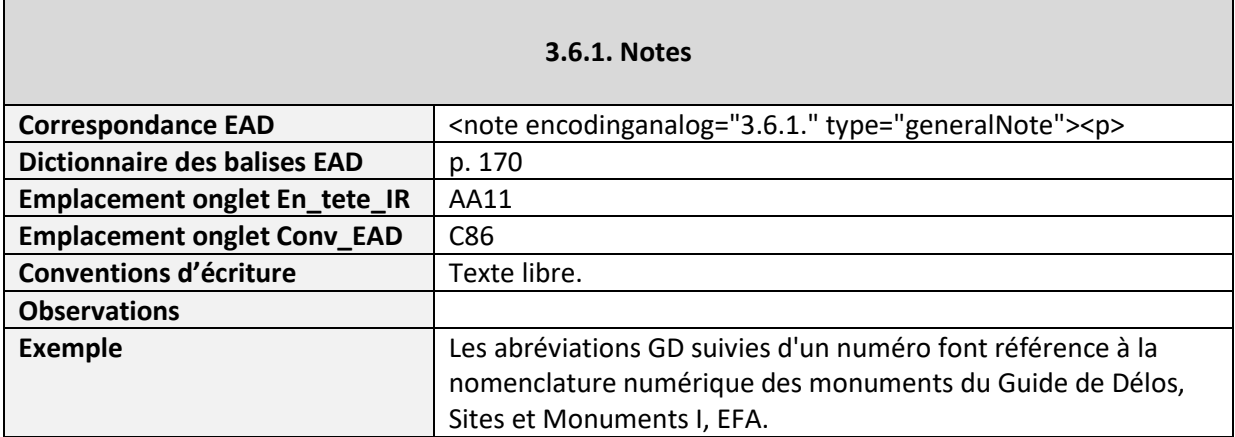

# <span id="page-20-0"></span>**Zone 3.7. Contrôle de la description**

#### <span id="page-20-1"></span>**3.7.1. Notes de l'archiviste**

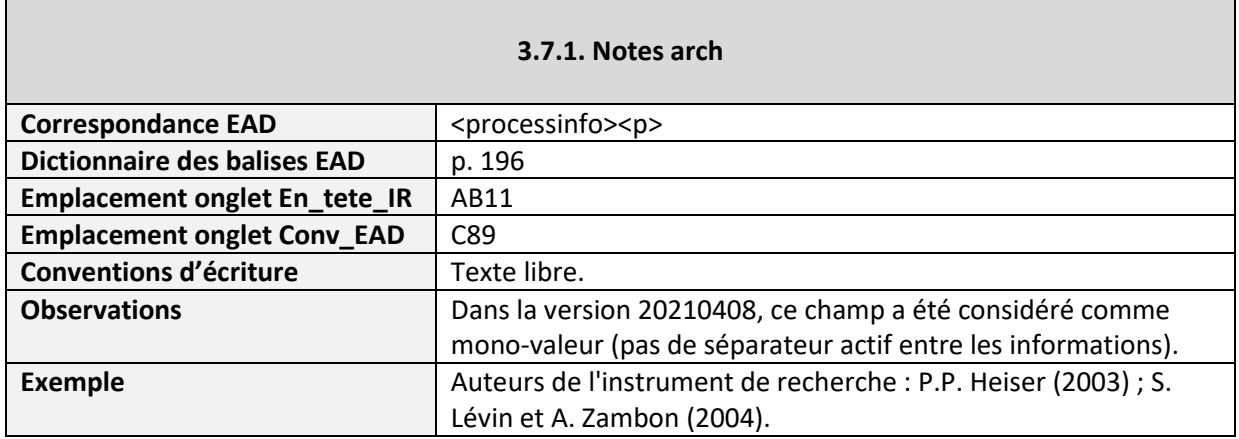

# <span id="page-20-2"></span>**3.7.2. Règles ou conventions**

#### **3.7.2. Règles ou conv**

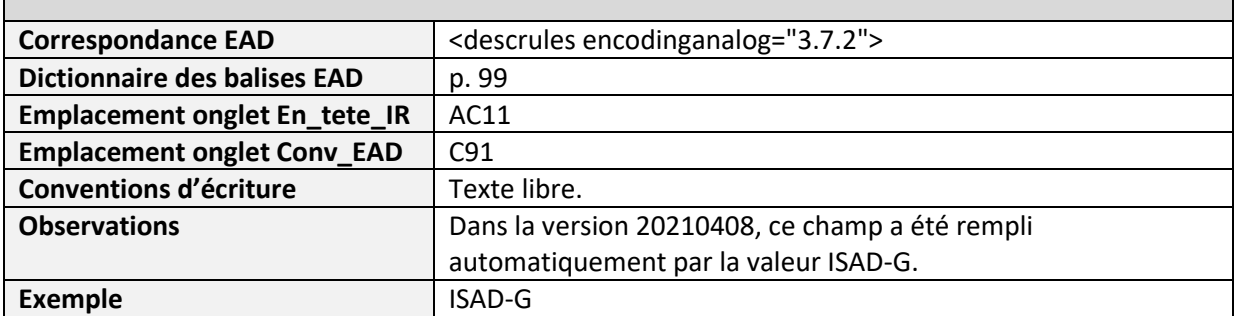

### <span id="page-20-3"></span>**3.7.3. Date(s) de la description**

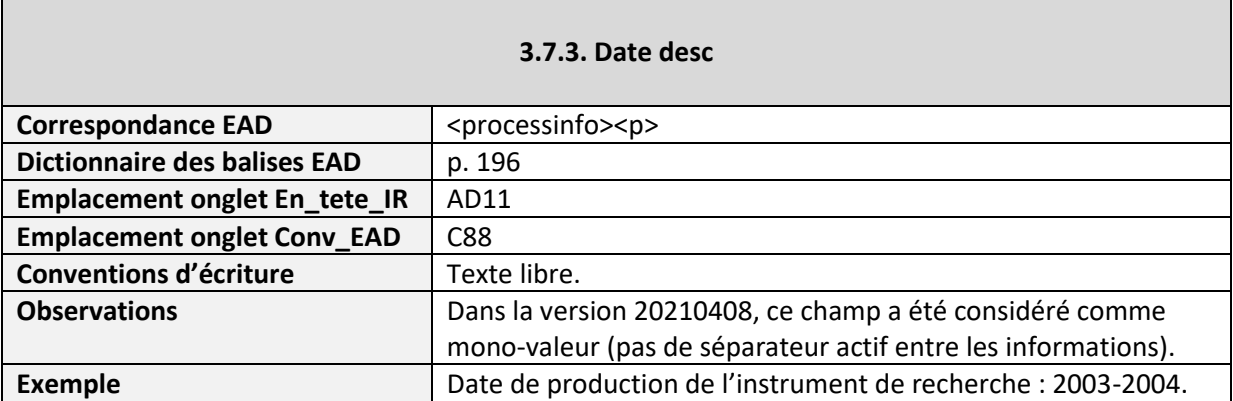

# <span id="page-21-0"></span>**Indexation**

#### <span id="page-21-1"></span>**Autorité personne**

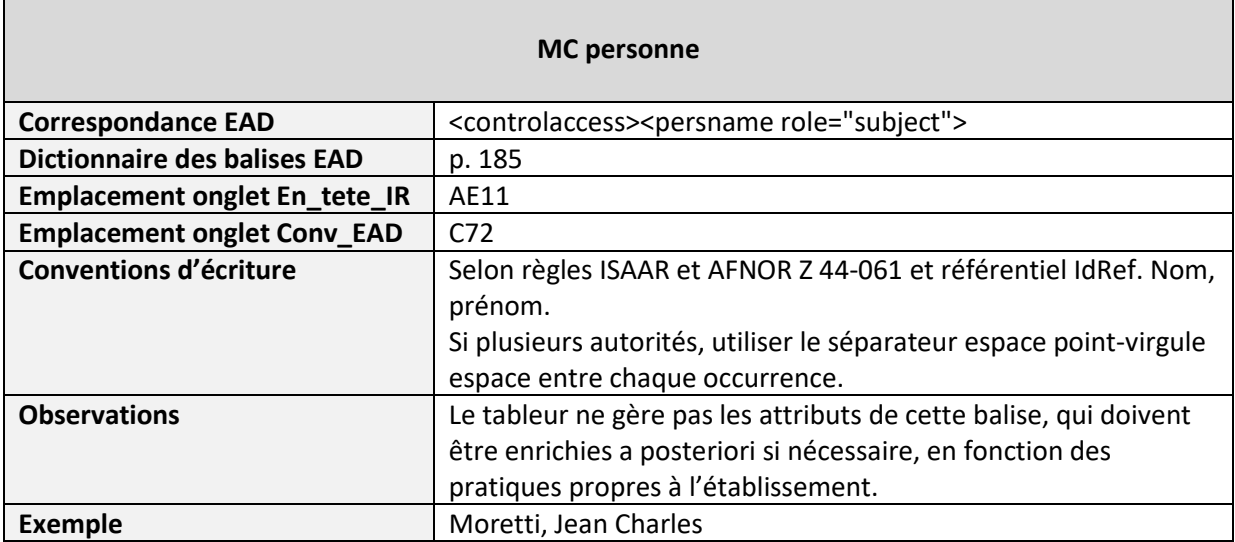

# <span id="page-21-2"></span>**Autorité collectivité**

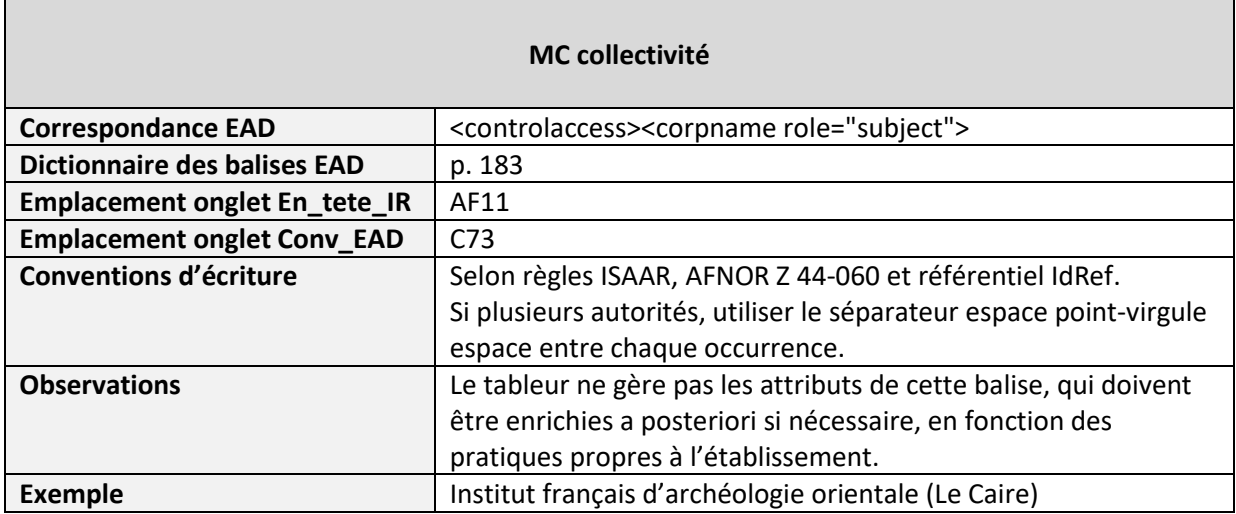

# <span id="page-21-3"></span>**Mot-clé géographie**

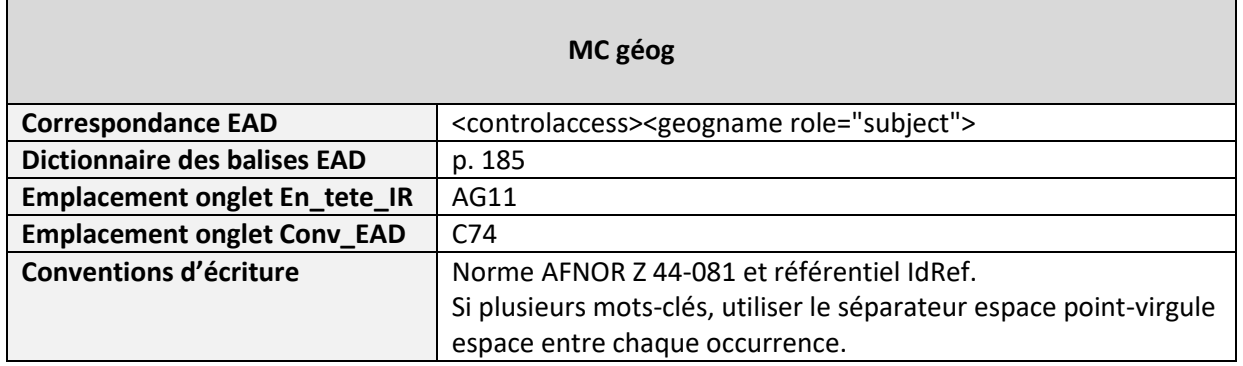

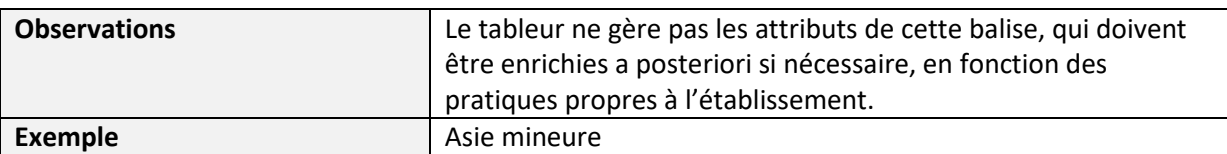

#### <span id="page-22-0"></span>**Mot-clé domaine**

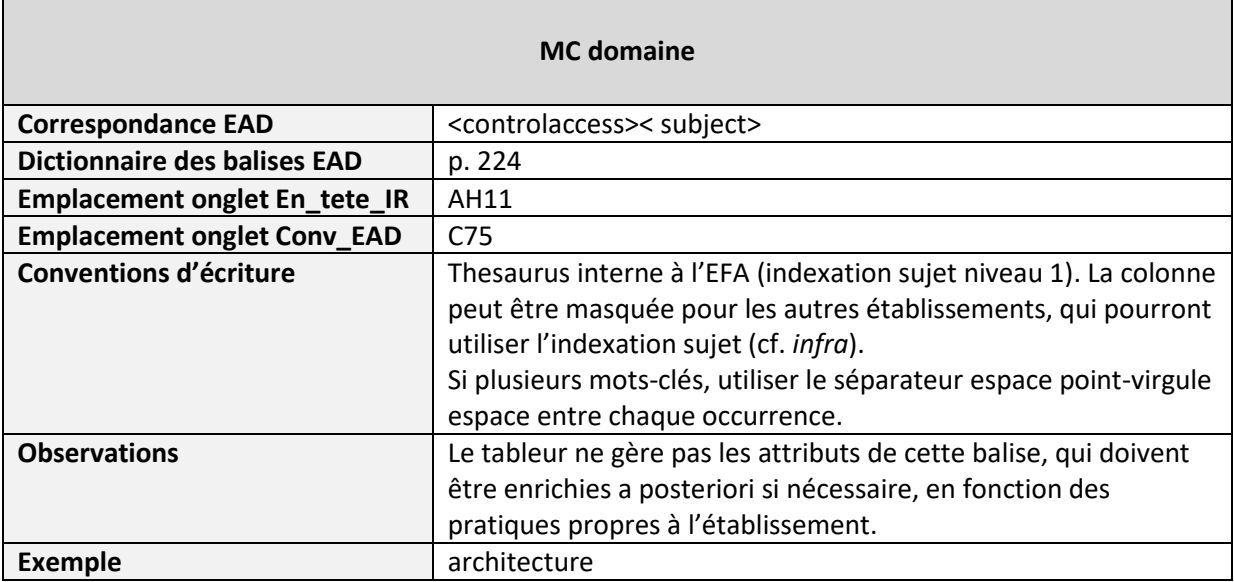

# <span id="page-22-1"></span>**Mot-clé période**

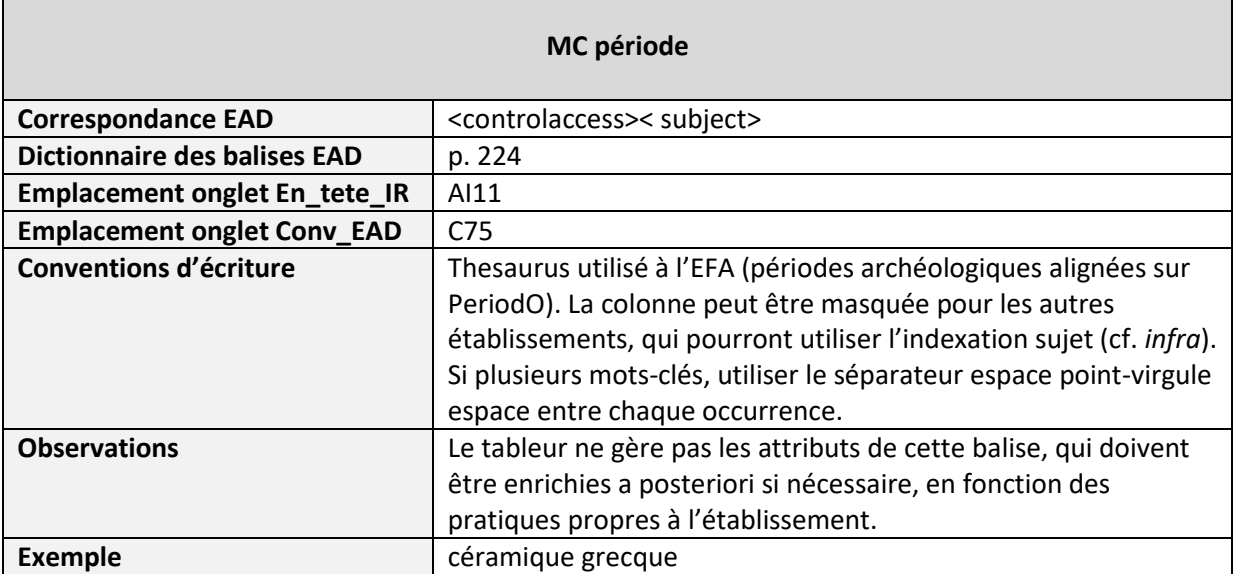

۰

# <span id="page-23-0"></span>**Mot-clé sujet**

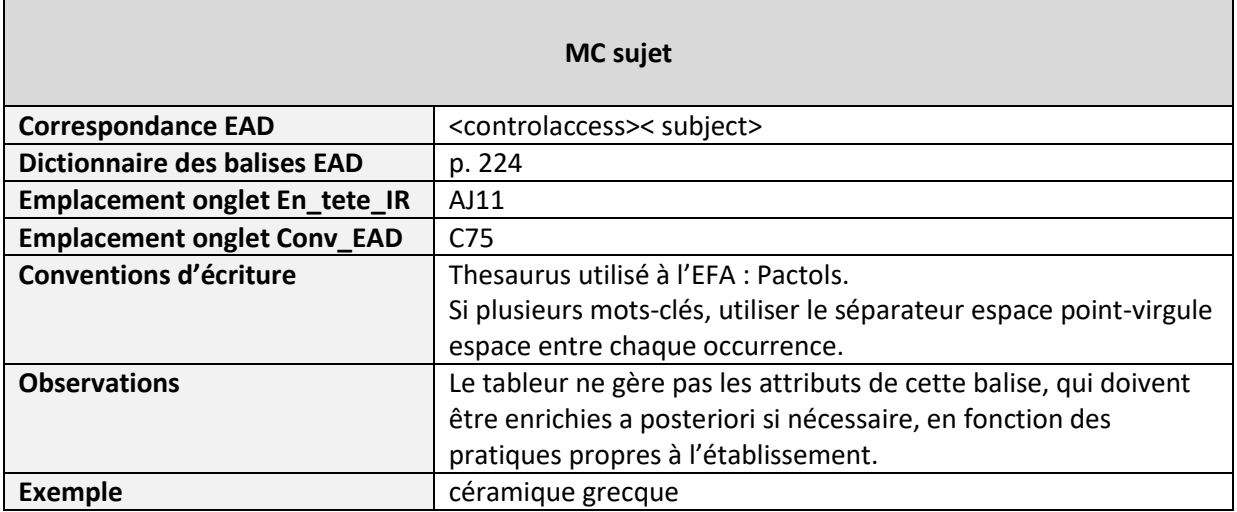

# <span id="page-23-1"></span>**Lien vers document numérique**

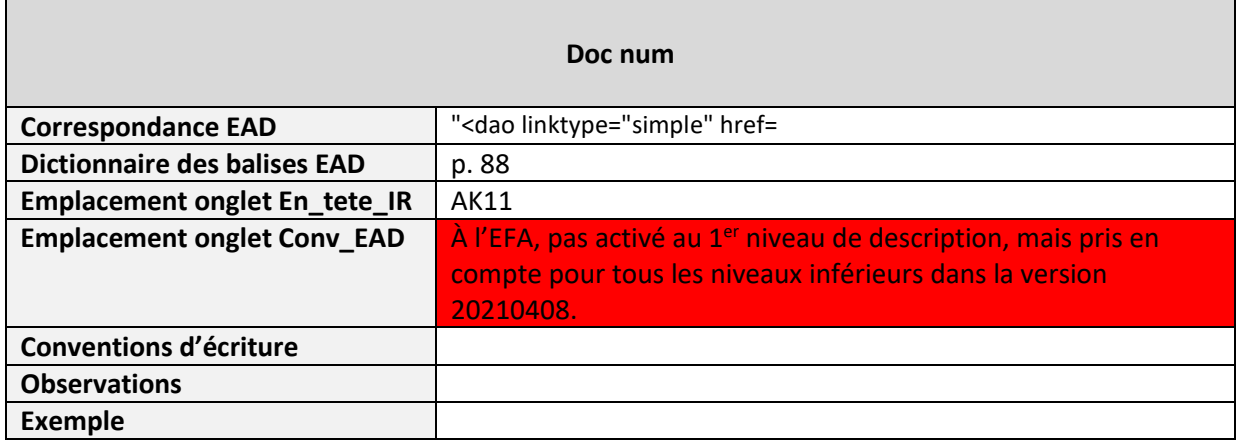

# <span id="page-24-0"></span>**4. Saisie\_IR : éléments descriptifs ISAD(G) et conventions d'écriture de niveaux inférieurs**

# <span id="page-24-1"></span>**Zone 3.1. Identification**

#### <span id="page-24-2"></span>**3.1.1. Référence**

 $\mathsf{r}$ 

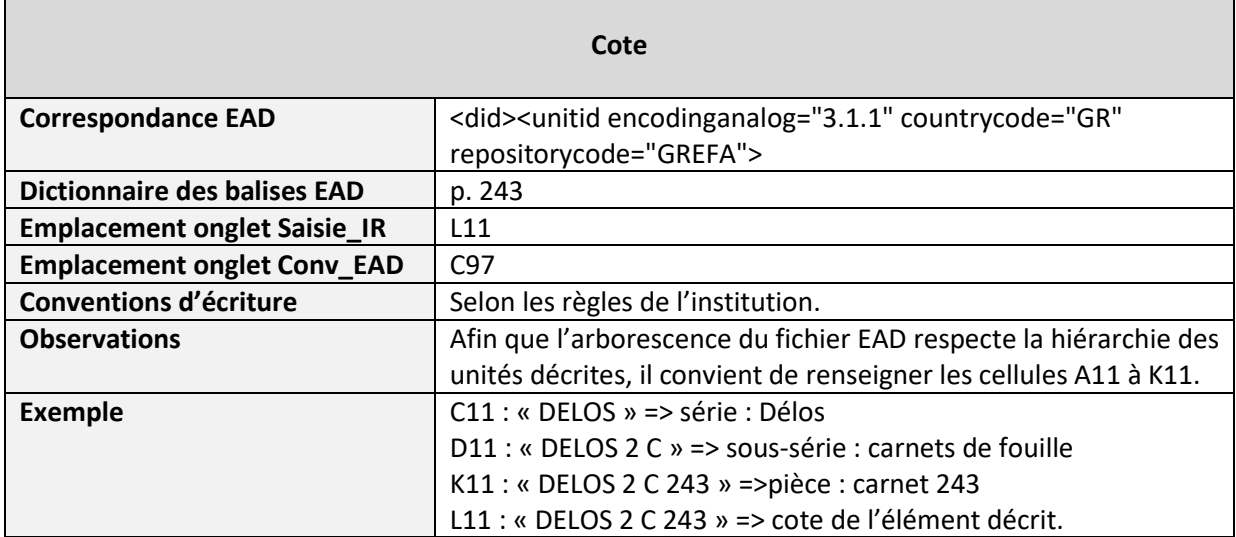

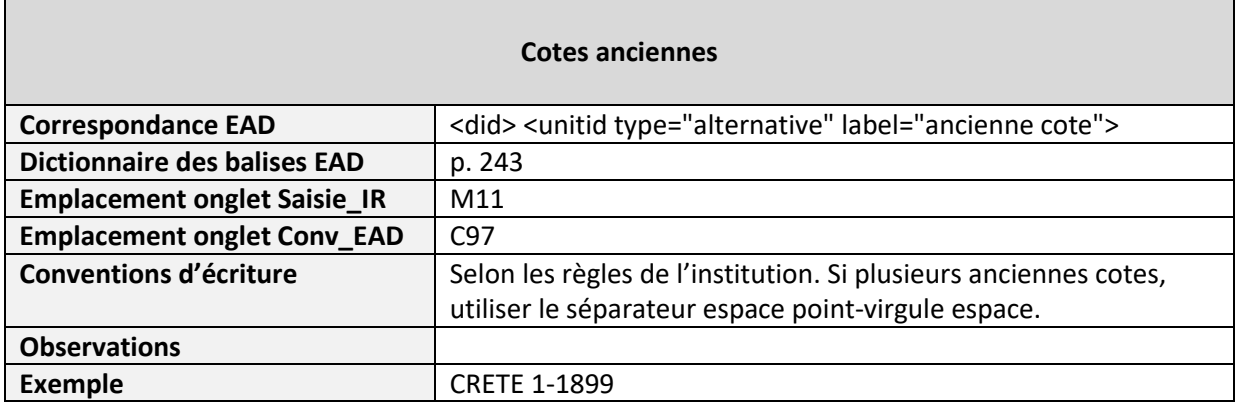

### <span id="page-24-3"></span>**3.1.2. Intitulé / analyse**

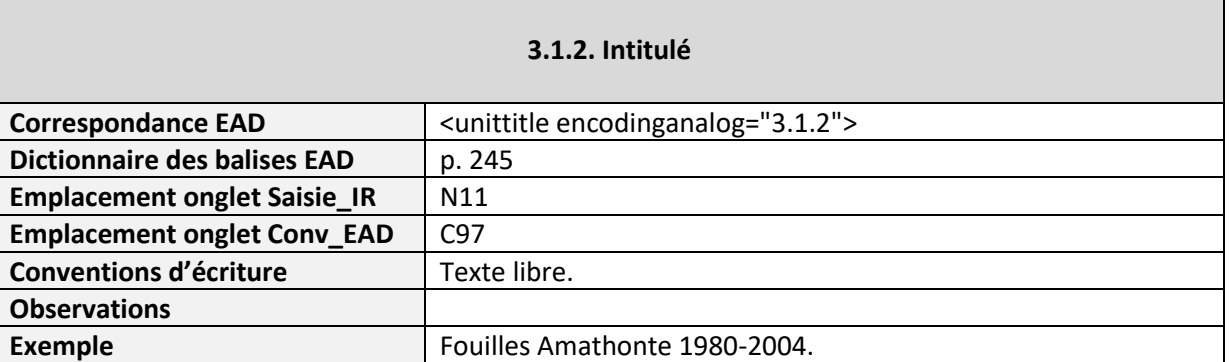

 $\overline{\phantom{a}}$ 

#### <span id="page-25-0"></span>**3.1.3. Dates**

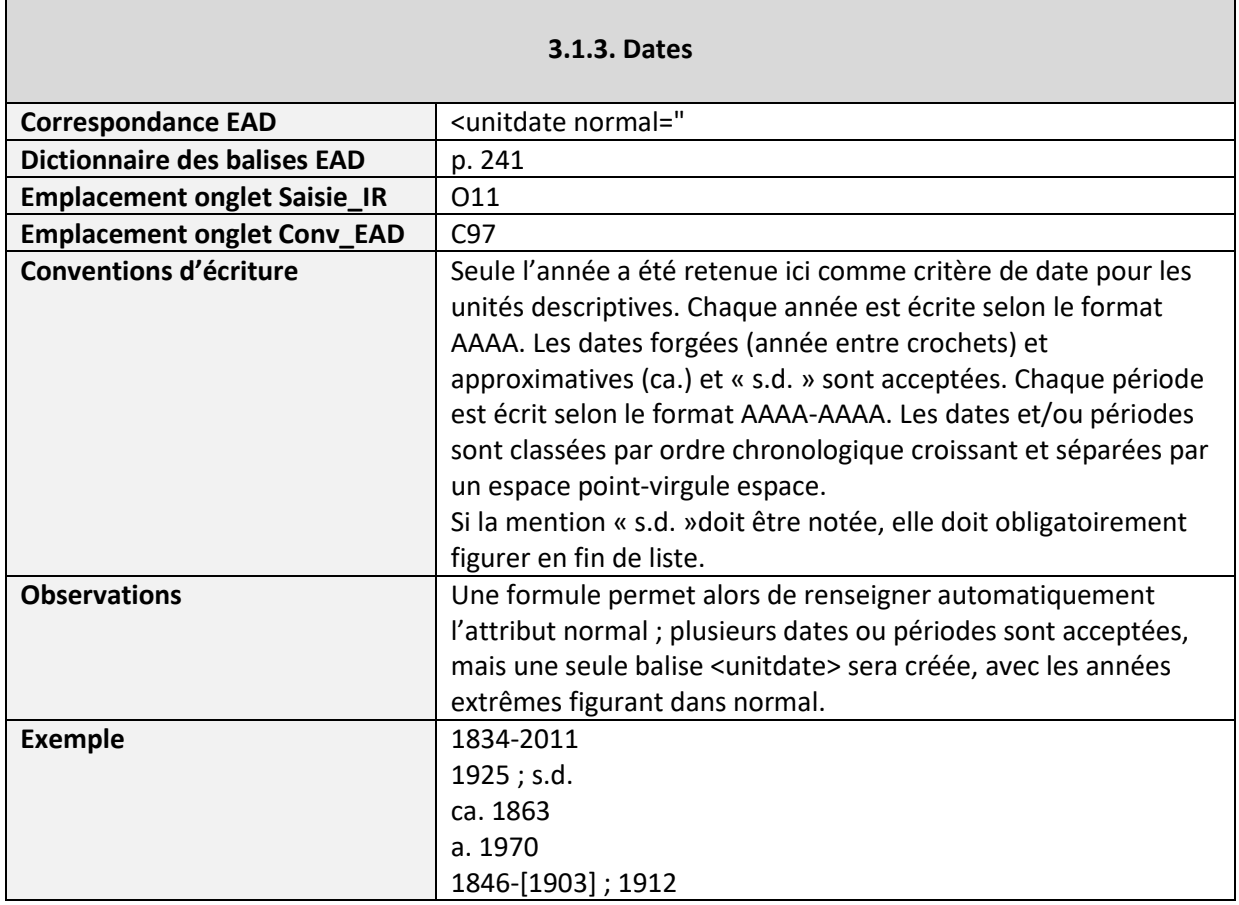

# <span id="page-25-1"></span>**3.1.4. Niveau de description**

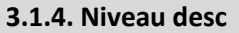

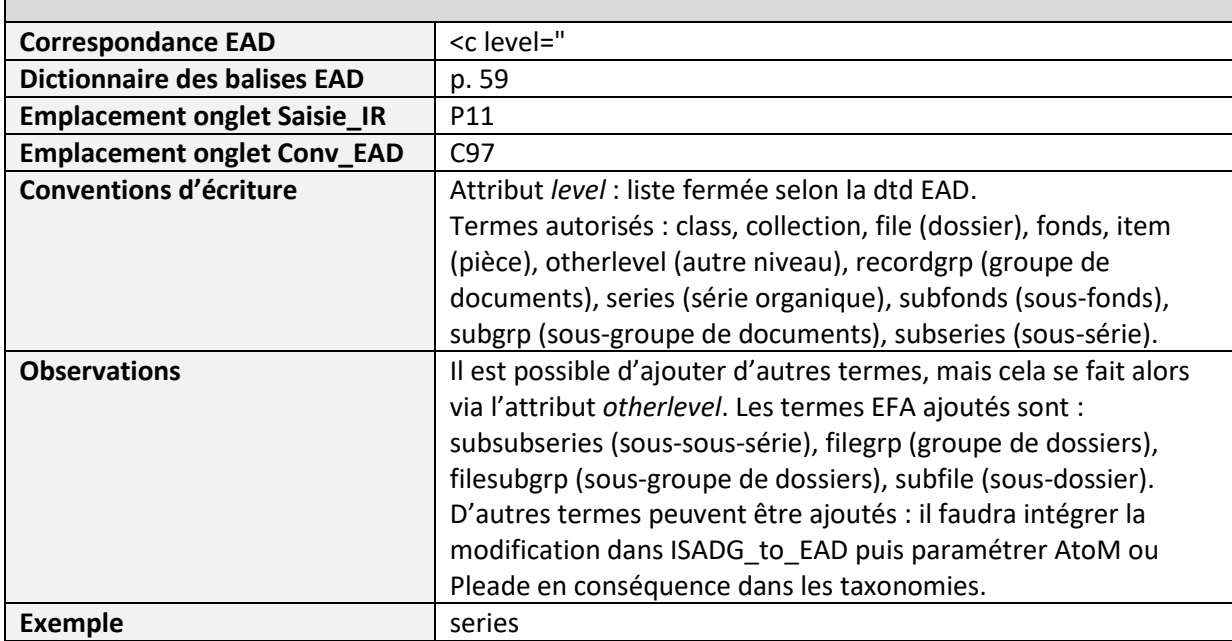

# <span id="page-26-0"></span>**3.1.5. Importance matérielle et support de l'unité de description**

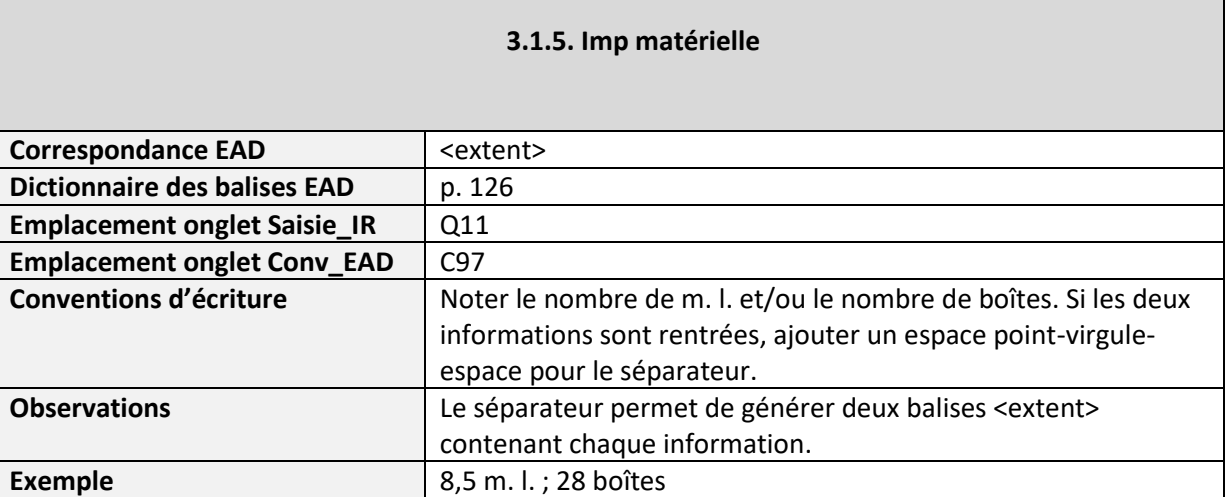

 $\overline{\phantom{a}}$ 

# <span id="page-27-0"></span>**Zone 3.2. Contexte**

#### <span id="page-27-1"></span>**3.2.1. Nom du producteur**

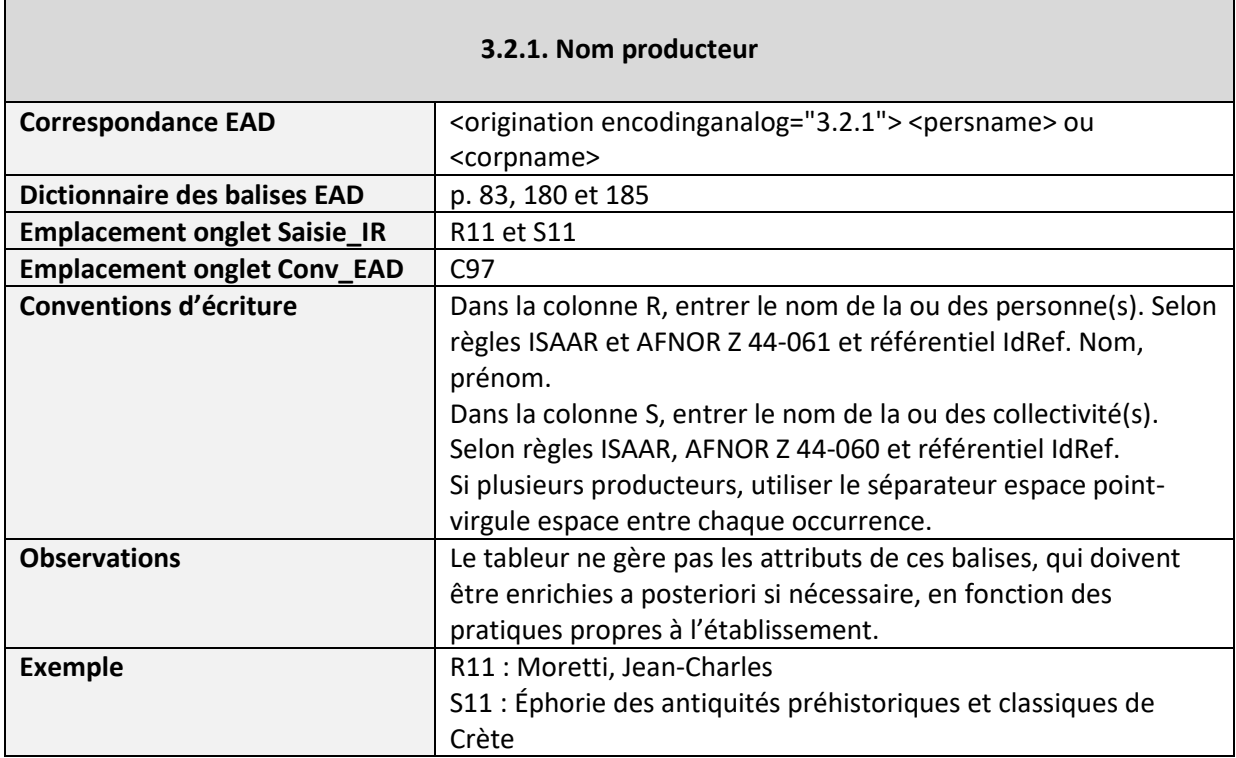

# <span id="page-27-2"></span>**3.2.2. Histoire administrative/Notice biographique**

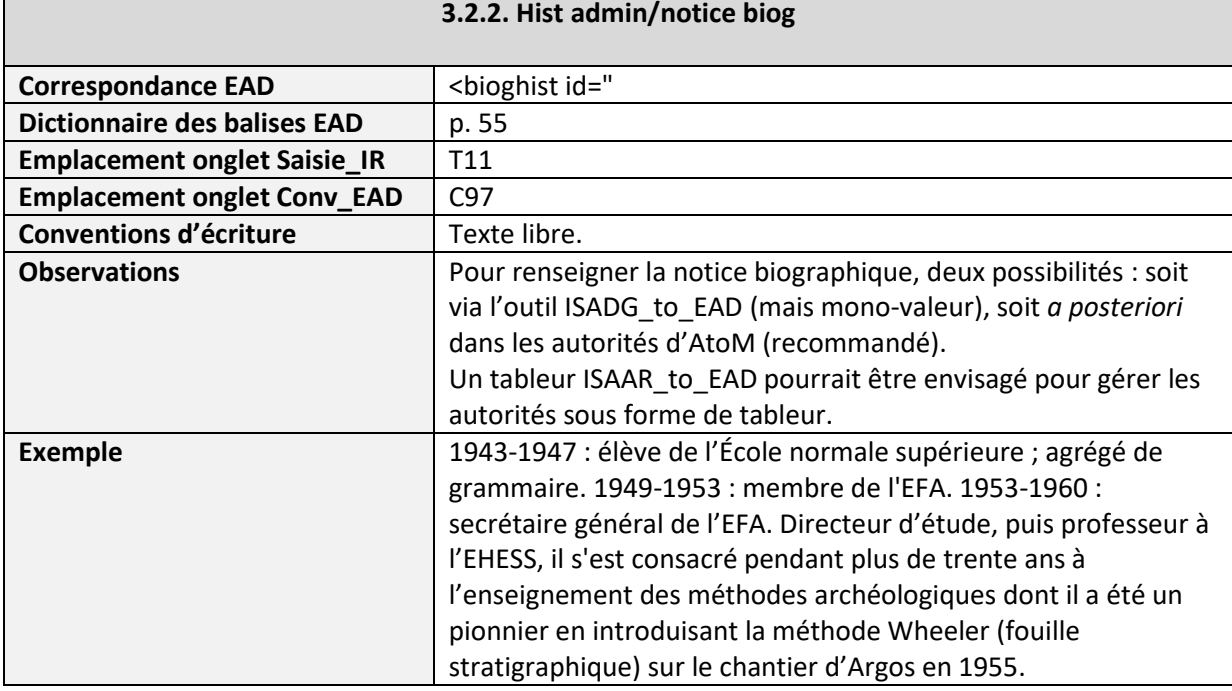

## <span id="page-28-0"></span>**3.2.3. Historique de la conservation**

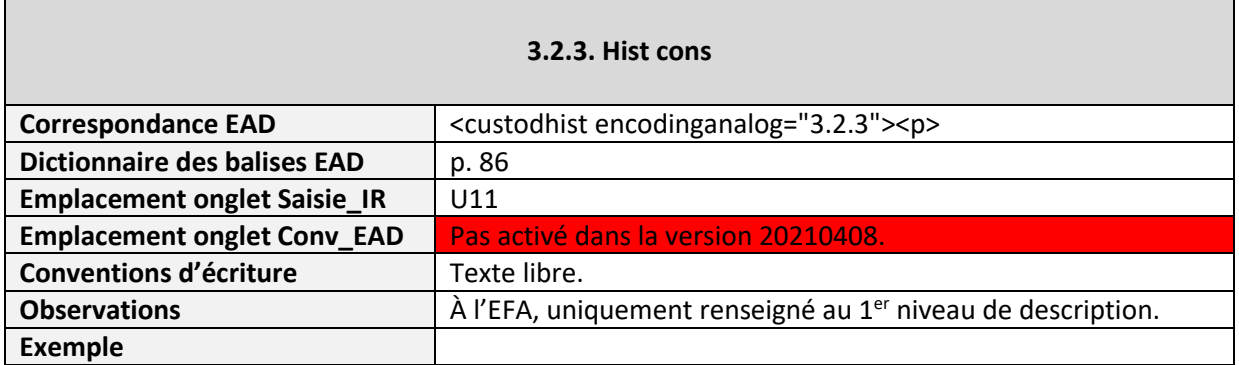

#### <span id="page-28-1"></span>**3.2.4. Modalités d'entrée**

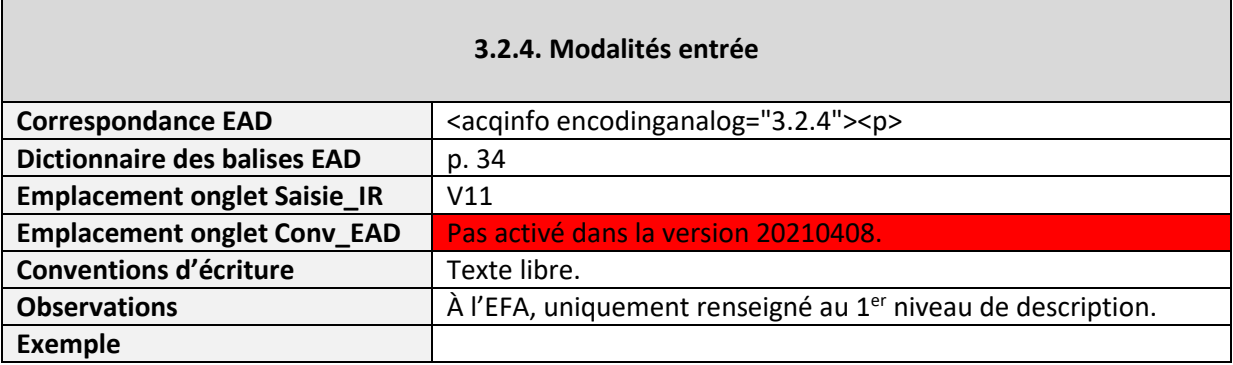

# <span id="page-29-0"></span>**Zone 3.3. Contenu et structure**

#### <span id="page-29-1"></span>**3.3.1. Présentation du contenu**

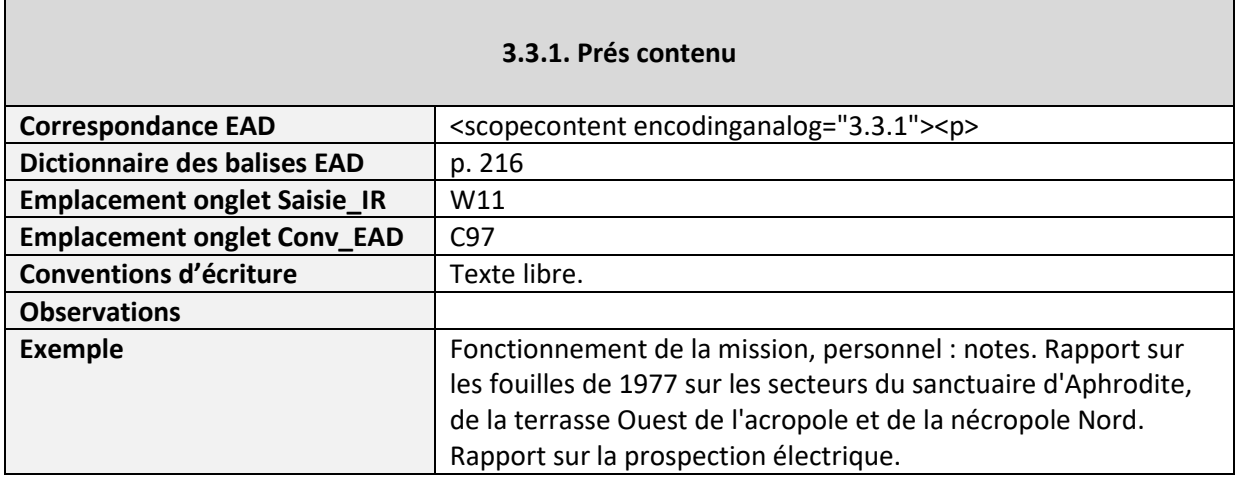

#### <span id="page-29-2"></span>**3.3.2. Évaluation, tris et éliminations, sort final**

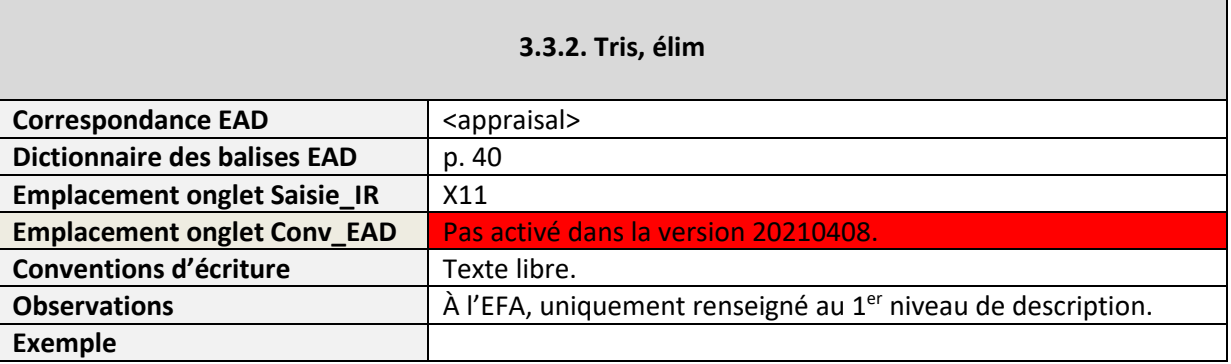

#### <span id="page-29-3"></span>**3.3.3. Accroissements**

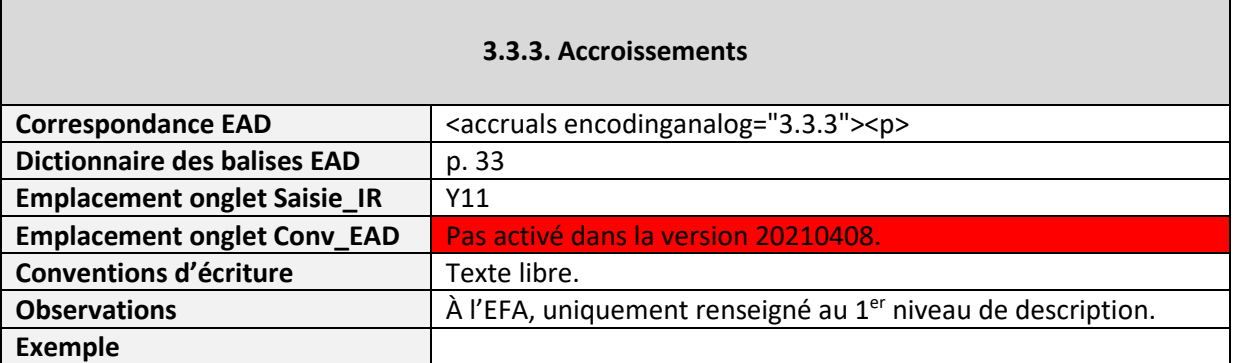

#### <span id="page-30-0"></span>**3.3.4. Mode de classement**

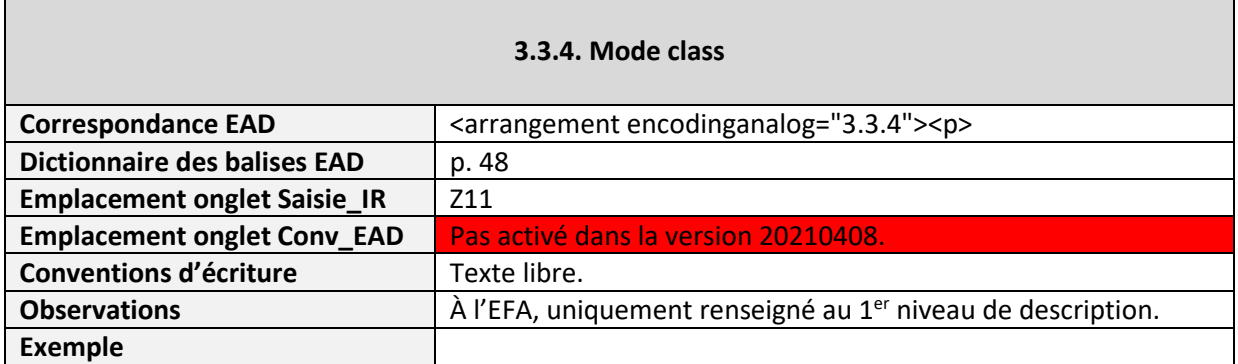

# <span id="page-31-0"></span>**Zone 3.4. Conditions d'accès et d'utilisation**

#### <span id="page-31-1"></span>**3.4.1. Conditions d'accès**

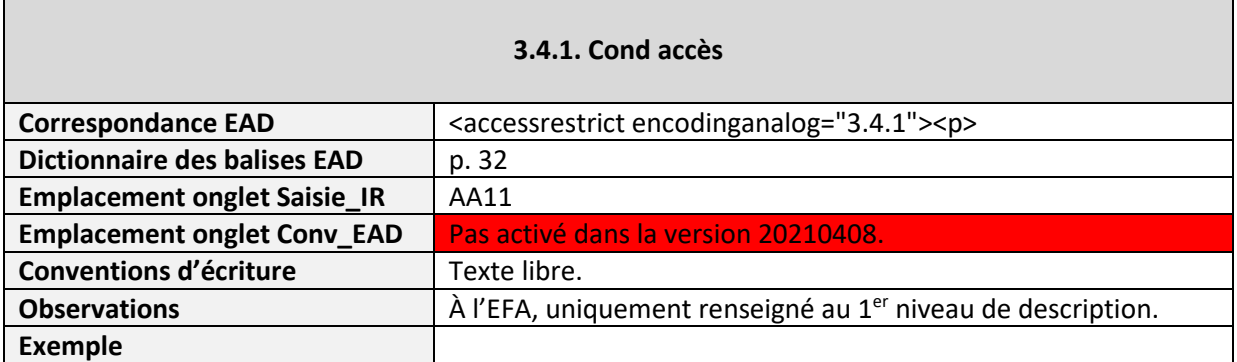

#### <span id="page-31-2"></span>**3.4.2. Conditions de reproduction**

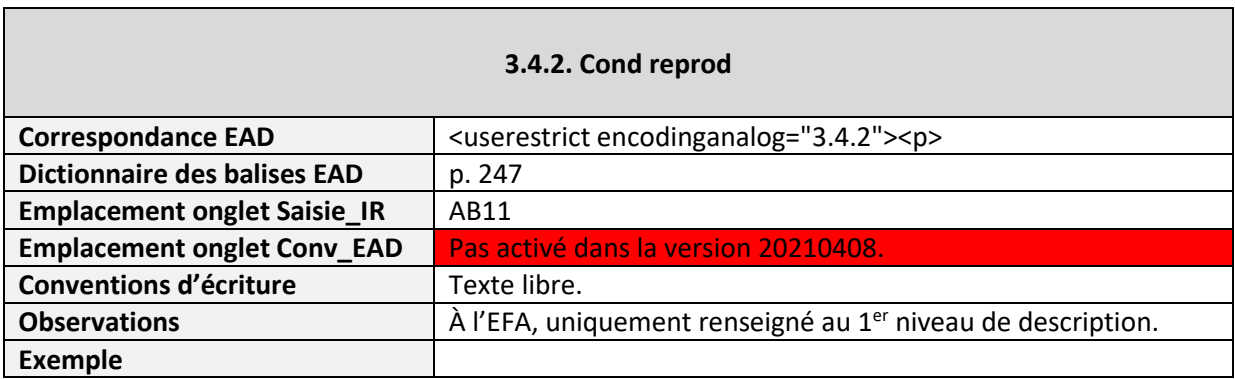

#### <span id="page-31-3"></span>**3.4.3. Langue et écriture des documents**

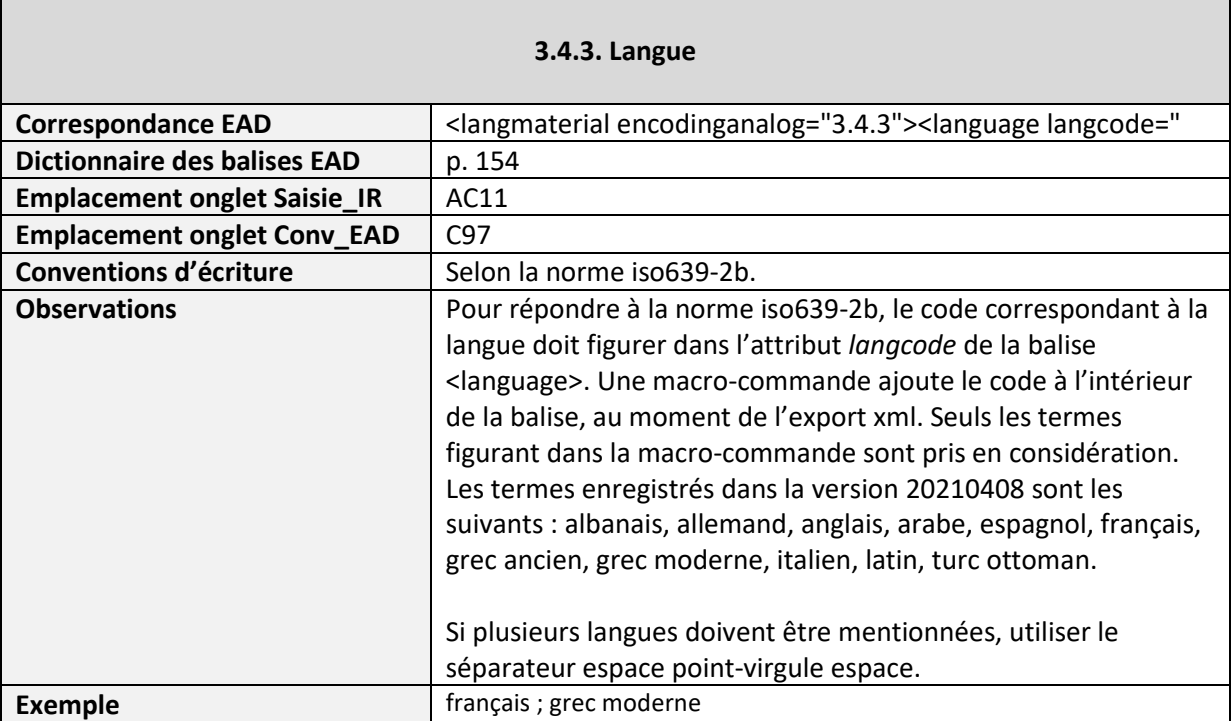

# <span id="page-32-0"></span>**3.4.4. Caractéristiques matérielles et contraintes techniques**

![](_page_32_Picture_104.jpeg)

#### <span id="page-32-1"></span>**3.4.5. Instruments de recherche**

'n

![](_page_32_Picture_105.jpeg)

٦

# <span id="page-33-0"></span>**Zone 3.5. Sources complémentaires**

#### <span id="page-33-1"></span>**3.5.1. Existence et lieu de conservation des originaux**

![](_page_33_Picture_174.jpeg)

#### <span id="page-33-2"></span>**3.5.2. Existence et lieu de conservation de copies**

![](_page_33_Picture_175.jpeg)

#### <span id="page-33-3"></span>**3.5.3. Sources complémentaires**

![](_page_33_Picture_176.jpeg)

## <span id="page-34-0"></span>**3.5.4. Bibliographie**

![](_page_34_Picture_67.jpeg)

# <span id="page-35-0"></span>**Zone 3.6. Notes**

#### <span id="page-35-1"></span>**3.6.1. Notes**

![](_page_35_Picture_57.jpeg)

# <span id="page-36-0"></span>**Zone 3.7. Contrôle de la description**

#### <span id="page-36-1"></span>**3.7.1. Notes de l'archiviste**

![](_page_36_Picture_143.jpeg)

# <span id="page-36-2"></span>**3.7.2. Règles ou conventions**

![](_page_36_Picture_144.jpeg)

#### <span id="page-36-3"></span>**3.7.3. Date(s) de la description**

![](_page_36_Picture_145.jpeg)

# <span id="page-37-0"></span>**Indexation**

#### <span id="page-37-1"></span>**Autorité personne**

![](_page_37_Picture_165.jpeg)

# <span id="page-37-2"></span>**Autorité collectivité**

![](_page_37_Picture_166.jpeg)

# <span id="page-37-3"></span>**Mot-clé géographie**

![](_page_37_Picture_167.jpeg)

![](_page_38_Picture_182.jpeg)

#### <span id="page-38-0"></span>**Mot-clé domaine**

![](_page_38_Picture_183.jpeg)

# <span id="page-38-1"></span>**Mot-clé période**

![](_page_38_Picture_184.jpeg)

#### <span id="page-38-2"></span>**Mot-clé sujet**

![](_page_38_Picture_185.jpeg)

L,

![](_page_39_Picture_96.jpeg)

# <span id="page-39-0"></span>**Lien vers document numérique**

![](_page_39_Picture_97.jpeg)

# <span id="page-40-0"></span>**5. Création et vérification du fichier xml EAD**

Dans l'onglet Conv EAD, une série de formules reprend automatiquement les données entrées dans l'onglet En\_tete\_IR.

Pour compléter l'inventaire des niveaux inférieurs, cliquez sur le bouton *Actualiser le code* : les lignes correspondant aux unités décrites dans l'onglet Saisie\_IR apparaissent à partir de la ligne C97.

Pour exporter le fichier en xml, cliquez sur le bouton *Export xml* : une boîte de dialogue s'affiche indiquant que le fichier a été créé sous C:\EAD avec le nom « ISADG\_to\_EAD\_ » auquel est ajouté le contenu de la cellule I2 de l'onglet En\_tete\_IR (ex : ISADG\_to\_EAD\_DELOS).

Pour vérifier que votre fichier est correct du point de vue de la syntaxe xml, ouvrez votre fichier avec un navigateur internet. Si le navigateur ouvre le fichier, le fichier est correct du point de vue xml, sinon il vous pointe l'erreur de syntaxe à corriger.

Pour ajouter des données, ouvrez le fichier avec un éditeur de votre choix (éditeur de texte ou xml) et effectuez vos modifications.

**Remarque sur l'encodage du fichier créé** : en fonction du format d'encodage sélectionné dans LibreOffice, le fichier peut être est créé en ANSI alors que l'UTF-8 est prévu.

Pour l'encoder en UTF-8 dans Notepad++ , ouvrez le fichier, puis dans le menu *Encodage*, sélectionnez *Encoder en ANSI*, puis à nouveau dans le menu *Encodage*, sélectionnez *Convertir en UTF-8 (sans BOM)*.